# **OLYMPUS®**

# *VG-145/VG-140/D-715 VG-130/D-710 VG-120/D-705* **デジタルカメラ**

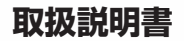

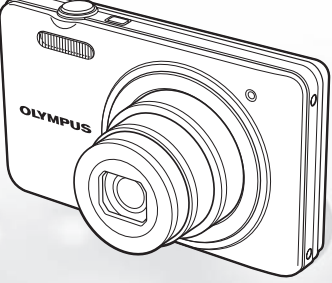

- オリンパスデジタルカメラのお買い上げ、ありがとうございます。カメラを操作しながらこの説明書 をお読みいただき、安全に正しくお使いください。特に「安全にお使いいただくために」は、製品を ご使用になる前に良くお読みください。またお読みになったあとも、必ず保管してください。
- 海外旅行などの大切な撮影の前には試し撮りをしてカメラが正常に機能することをお確かめください。
- 取扱説明書で使用している液晶画面やカメラのイラストは実際の製品とは異なる場合があります。
- 本書は、VG-145/VG-140/D-715、VG-130/D-710、VG-120/D-705 共通の取扱説明書です。カメラ のイラストは、VG-145/VG-140/D-715 を使用して説明しています。いずれかに固有の機能または形 状の場合は、機種名を明記しています。
- CD-ROM に収録のアプリケーションソフトは VG-145 でもご使用いただけます。また、CD-ROM に 収録の取扱説明書は VG-140 をご参照ください。

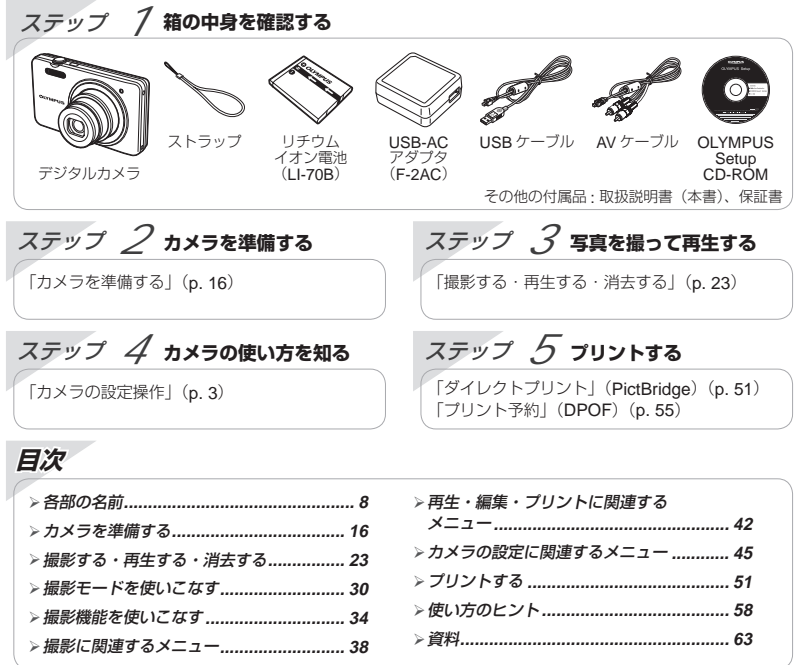

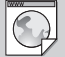

#### Web **版 取扱説明書**

オリンパスホームページにて作例写真を使った撮影テクニックを紹介しています。 http://www.olympus.co.jp/jp/imsg/webmanual/

### **カメラの設定操作**

### **ダイレクトボタンで操作する**

よく使う機能はダイレクトボタンで操作します。

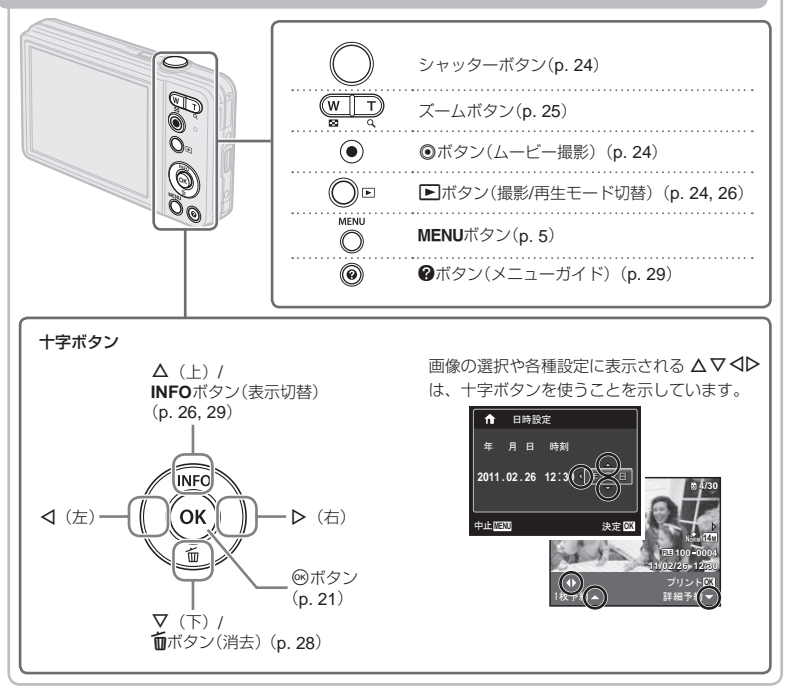

### **メニューで操作する**

撮影モードの切り替えや、カメラの様々な設定はメニューで操作します。

● 現在設定されている機能の組み合わせ、あるいは SCN モード (p. 30)によっては、選択できないメニュー があります。

#### **ファンクションメニュー**

撮影時に <1 を押すと、ファンクションメニューが表示されます。 ファンクションメニューでは、撮影モー ドを切り替えたり、撮影時によく使う機能を設定します。

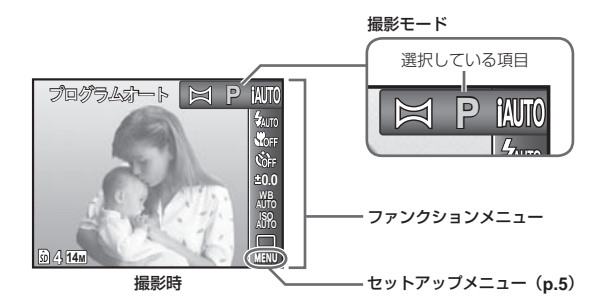

#### 撮影モードの選び方

HIで撮影モードを選び、Qボタンを押して確定します。

#### ファンクションメニューの選び方

FGでメニューを、HIで項目を選び、Qボタンを押して確定します。

#### **セットアップメニュー**

撮影時または再生時に MENU ボタンを押すと、セットアップメニューが表示されます。セットアップメ ニューでは、ファンクションメニューには表示されない機能や、日時や画面表示設定などカメラの様々 な機能を設定します。

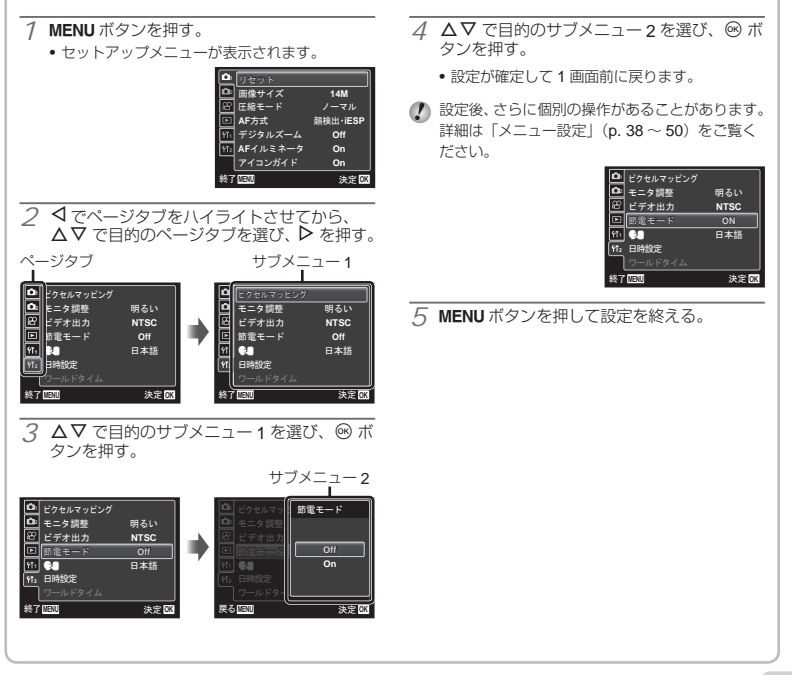

## **メニューインデックス**

撮影に関連するメニュー

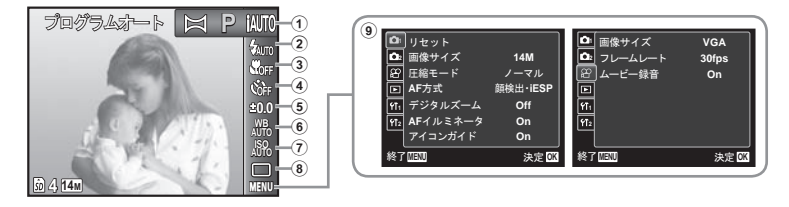

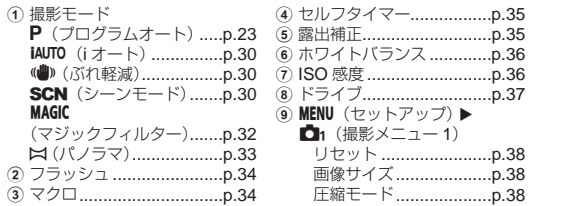

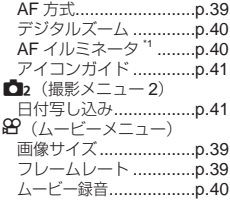

\*1 VG-145/VG-140/D-715、VG-130/D-710 のみ

再生・編集・プリントに関連するメニュー

| ⊕ | o,<br>൙<br>۴Ī۱<br>$Y_{12}$ | スライドショー<br>編集<br>消去<br>□ プリント予約<br>プロテクト<br>回転表示 |       |
|---|----------------------------|--------------------------------------------------|-------|
|   | 終了MENU                     |                                                  | 決定 OK |

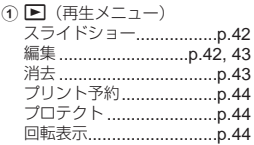

カメラの設定に関連するメニュー

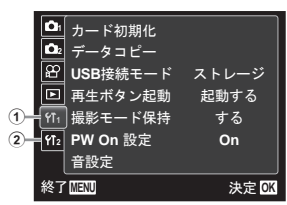

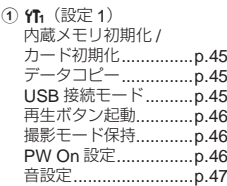

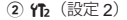

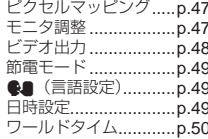

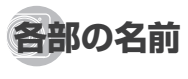

**カメラ本体**

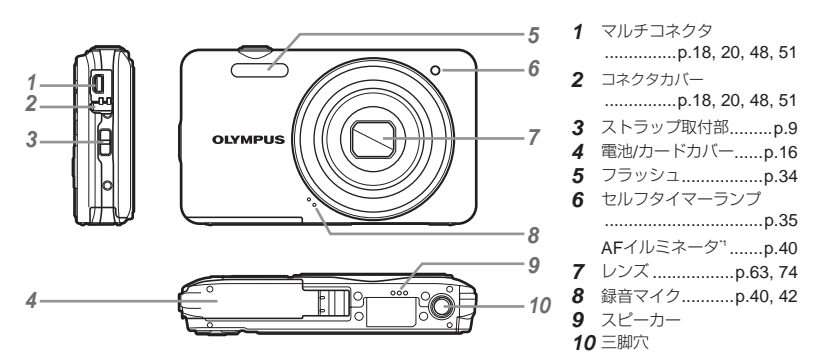

\*1 VG-145/VG-140/D-715、VG-130/D-710 のみ

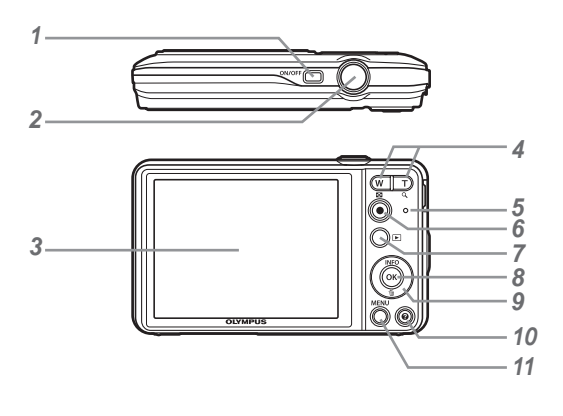

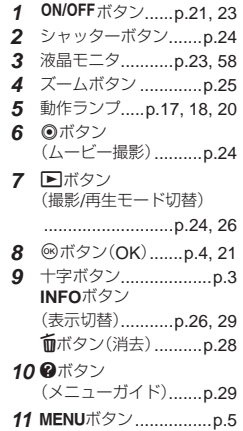

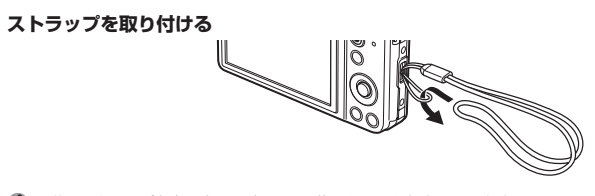

最後にストラップを少し強めに引っ張り、抜けないことを確認してください。

撮影モード表示 *2* **P** đδ *6 21* **P 0.0** *8* **WB AUTO 0:34 VGA AUTO** *10* **14M NORM** r 7 #  $\overline{r}$  *1415 12 11 13* **1/100 F2.8** *23* 

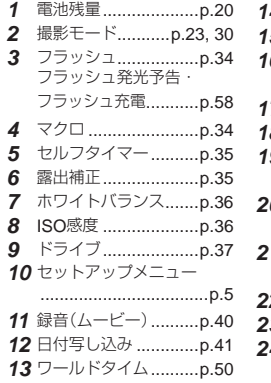

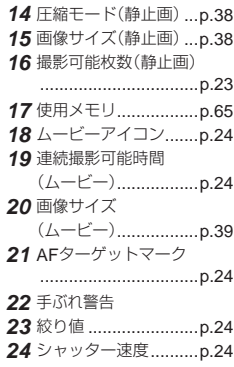

#### 再生モード表示

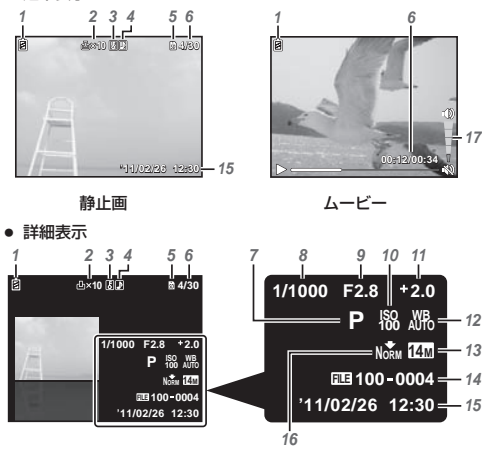

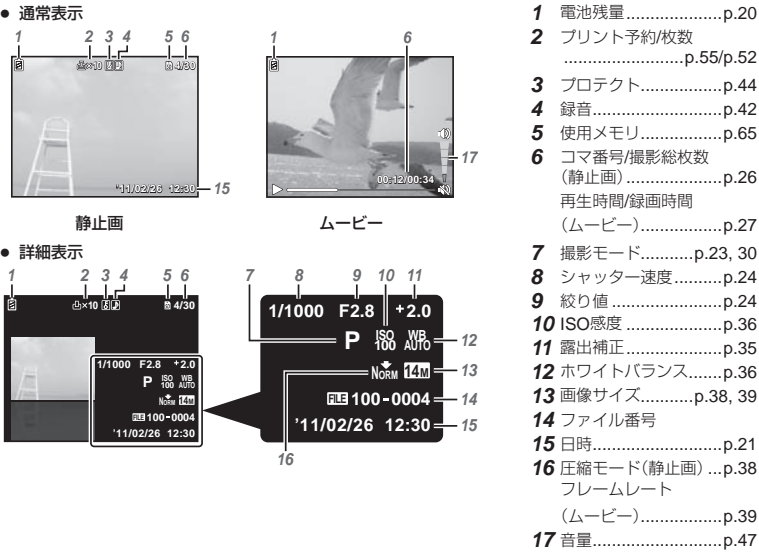

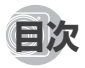

### 各部の名前

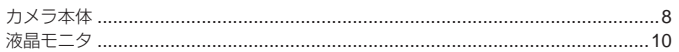

### カメラを準備する

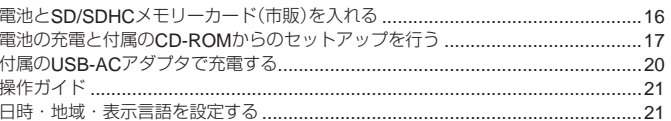

### 撮影する・再生する・消去する

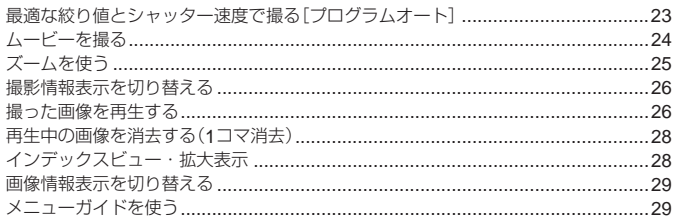

### 撮影モードを使いこなす

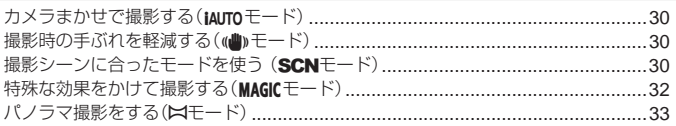

### 30

16

 $\boldsymbol{s}$ 

23

### 撮影機能を使いこなす

 $13$ 

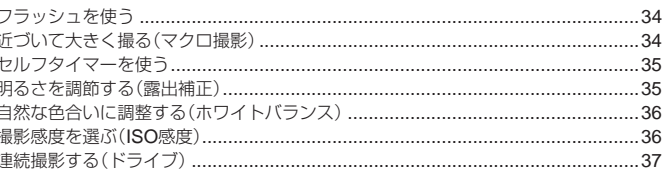

### 撮影に関連するメニュー

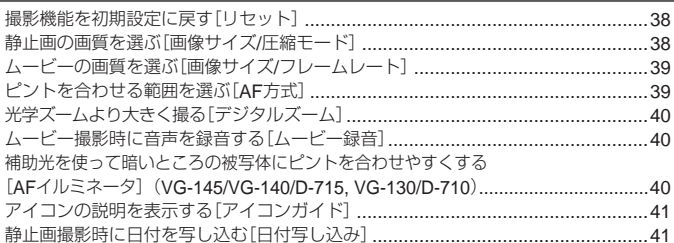

### 再生・編集・プリントに関連するメニュー

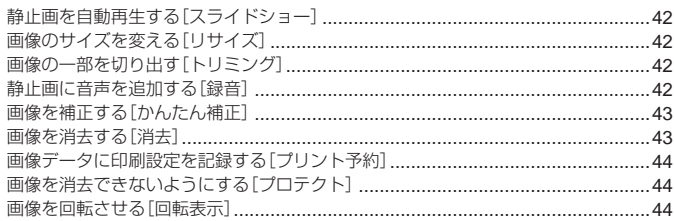

#### 38

#### 34

#### 42

### **カメラの設定に関連するメニュー** インファイン インファイル インファイル インファイル インファイル インファイル インファイル インファイル インファイル インファイル インファイル インファイル インファイル インファイル インファイル インファイル インファイル インファイル インファイル インファイル インファイル インファイル インファイル インファイル インファイル インファイル インファイル インファイル インファイル

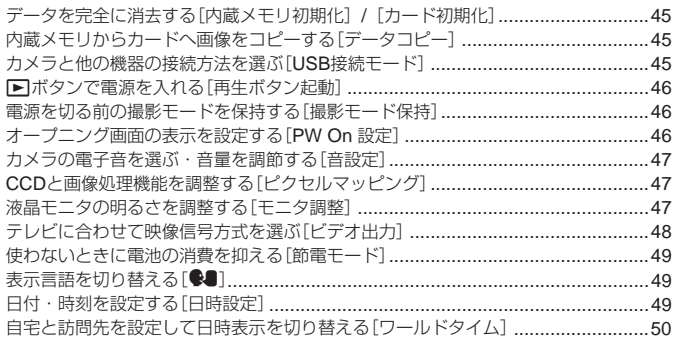

### **フリントする** 51

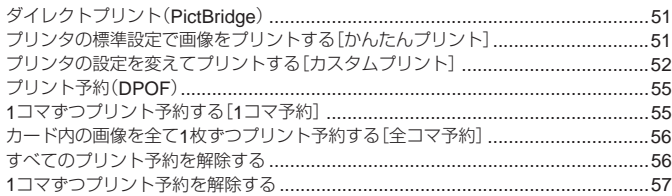

### 使い方のヒント

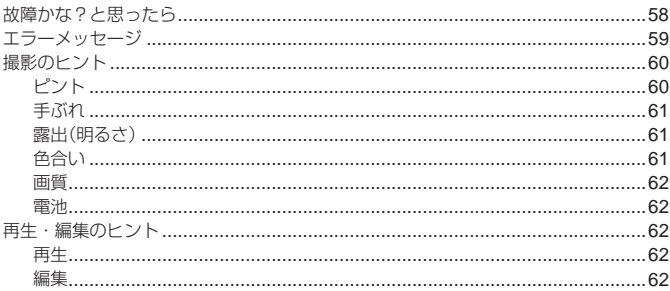

### 資料

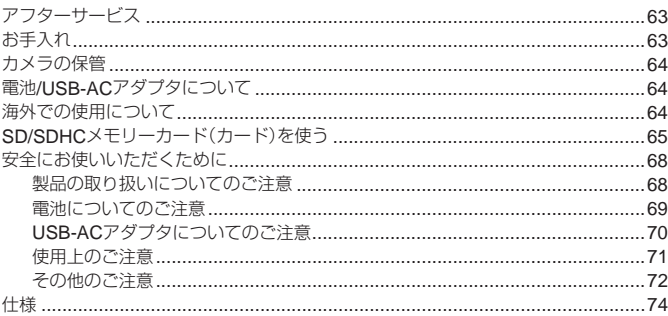

### $\overline{58}$

63

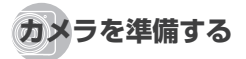

#### **電池と**SD/SDHC**メモリーカード (市販)を入れる**

 SD/SDHCメモリーカード以外は、絶対にカメラ に入れないでください。

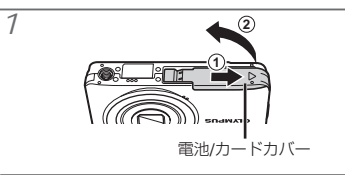

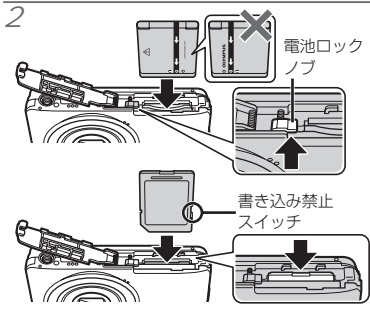

■電池は▲を電池ロックノブ側にして入れてくだ さい。 電池の外装にキズ等のダメージを加えますと、 発熱・破裂のおそれがあります。

- ■電池ロックノブを矢印の向きに押しながら電池 を入れます。
- 電池を取り出すには、電池ロックノブを矢印の 向きに押してロックを外してから取り出します。
- 電池/カードカバーの開け閉めの際は、電源を切っ てください。
- カメラをご使用の際は、必ず電池/カードカバー を閉じてください。
- ■カードをまっすぐに差し、カチッと音がするま で押し込んでください。
- コンタクトエリアには直接手を触れないでくだ さい。

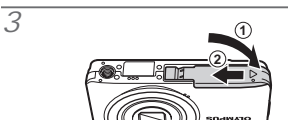

- このカメラはSD/SDHCメモリーカード(市販) を入れなくても、内蔵メモリを使って撮影する ことができます。「SD/SDHCメモリーカード (カード)を使う」(p. 65)
- 「内蔵メモリとSD/SDHCメモリーカードの撮影 可能枚数(静止画)/連続撮影可能時間(ムービー)」 (p. 66)

#### SD/SDHC**メモリーカードを取り出すには**

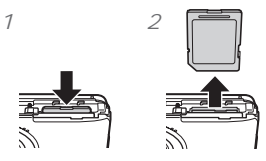

● カチッと音がするまでカードを押しこみ、ゆっく り戻してから、カードをつまんで取り出します。

#### **電池の充電と付属の**CD-ROM**からの セットアップを行う**

カメラとパソコンを接続して、電池の充電と付 属のCD-ROMからのセットアップを行います。

付属のCD-ROMを使ったカメラのユーザー登 録、および「ib] (PC用ソフトウェア)のインス トールは、Windowsのみの対応となります。

カメラとパソコンを接続している間は、カメ ラの電池を充電することができます。

- 充電中はカメラの動作ランプが点灯し、充電 が完了すると消えます。
- 充電時間は最長で約3時間です。
- カメラの動作ランプが点灯しない場合は、接続 が正しくないか、充電池/カメラ/パソコン/USB ケーブルに異常がある可能性があります。
- 動作環境は、Windows XP(SP2 以上)/ Windows Vista / Windows 7 をおすすめしま す。上記以外の場合は、「付属のUSB-ACアダプ タで充電する」(p. 20)をご覧ください。

#### **Windows**

*1* パソコンのCD-ROMドライブに、付属の CD-ROMを入れる。

#### **Windows XP**の場合

● 「セットアップ」画面が表示されます。

#### **Windows Vista / Windows 7** の場合

● 自動起動の画面が表示されますので、 「OLYMPUS Setup」をクリックしてくださ い。「セットアップ」画面が表示されます。

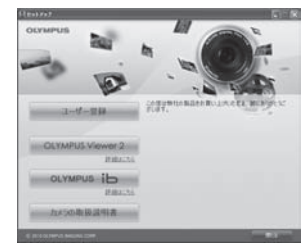

- 「セットアップ」画面が表示されない場合は、 スタートメニューから「マイコンピュータ」 (Windows XP)/「コンピュータ」(Windows Vista)/「コンピューター」(Windows 7)をク リックし、次にCD-ROM(OLYMPUS Setup) のアイコンをダブルクリックして「OLYMPUS Setup」ウィンドウを開きます。最後に、 「Launcher.exe」をダブルクリックしてくださ  $\mathcal{L}$
- 「ユーザー アカウント制御」画面が表示された場 合は、「はい」または「続行」をクリックしてくだ さい。

*2* カメラをパソコンに接続する。

■ カメラをパソコンに接続しても、カメラの画面 に何も表示されない場合、電池残量が著しく不 足している可能性があります。カメラとパソコ ンを接続した状態で電池を充電してから、一旦 接続を外し、接続し直してください。

#### 接続方法

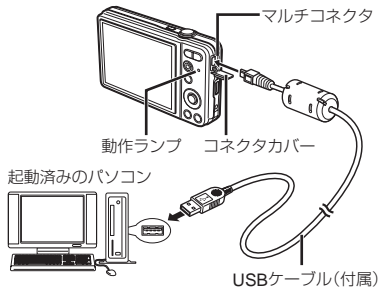

- *3* ユーザー登録を行う。
	- 「ユーザー登録」ボタンをクリックし、画面の メッセージに従って操作を行ってください。
- *4* OLYMPUS Viewer 2、[ib](PC用ソフ トウェア)のインストールを行う。
	- インストールを行う前に動作環境を確認して ください。
	- 「OLYMPUS Viewer 2」または「ib」ボタンをク リックし、画面のメッセージに従ってインス トールを行ってください。

#### **OLYMPUS Viewer 2** OS Windows XP (SP2 以上) /<br>Windows Vista / Windows 7  $CPII$  Pentium 4.1.3GHz  $\cup$  F RAM 1GB 以上(2GB 以上推奨) HDDの空き容量 1GB 以上 モニタ 1024×768 ドット以上、65,536 色以上(1,677万色以上推奨) [**ib**] OS Windows XP (SP2 以上) /<br>
Windows Vista / Windows 7 CPU Pentium 4.1.3GHz 以上(動画を 扱う場合:Pentium D 3.0 GHz 以上) RAM 512MB 以上(1GB 以上推奨) (動画を扱う場合:1GB 以上、 2GB以上推奨) HDDの空き容量 1GB 以上 <sub>モータ</sub> 1024×768 ドット以上、65,536 色以上(1,677万色以上推奨) グラフィック デバイス 64MB 以上のグラフィックメモ リ、DirectX 9 以上に対応したグ ラフィックドライバ

\* ソフトウェアの詳しい使い方は、各ソフトウェア のヘルプをご参照ください。

#### Macintosh

- *1* パソコンのCD-ROMドライブに、付属の CD-ROMを入れる。
	- デスクトップにCD-ROM (OLYMPUS Setup) アイコンが表示されますので、CD-ROMアイ コンをダブルクリックしてください。
	- 「Setup」アイコンをダブルクリックすると、 「セットアップ」画面が表示されます。

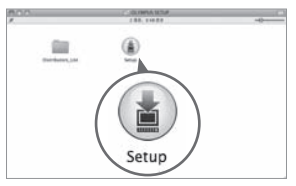

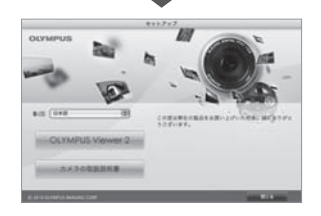

- *2* OLYMPUS Viewer 2のインストールを行う。
	- インストールを行う前に動作環境を確認して ください。
	- 「OLYMPUS Viewer 2」ボタンをクリックし、<br>———————————————————— 画面のメッセージに従ってインストールを 行ってください。

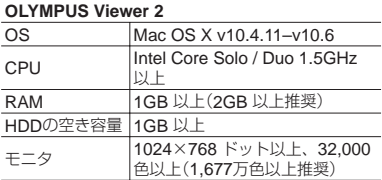

\* 言語を変更したい場合は、言語コンボボックスか らご使用の言語を選択してください。 ソフトウェアの詳しい使い方は、ソフトウェアの ヘルプをご参照ください。

#### **付属の**USB-AC**アダプタで充電する**

付属のUSB-ACアダプタ F-2AC(以降USB-ACアダプタと呼びます)は充電及び再生用です。 USB-ACアダプタをカメラに接続しているとき は、撮影できません。また、USB-ACアダプタ を接続していても、カメラに電池が入っていな い場合は、再生はできません。

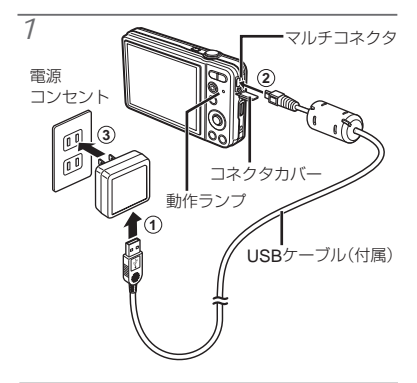

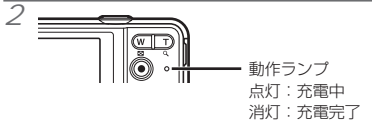

● お買い上げのとき、電池は十分に充電されてい ません。お使いになる前に、動作ランプが消え るまで(最長約3時間)電池を充電してください。

- 電池の充電中に、動作ランプが点灯しない場合 は、接続が正しくないか、充電池/カメラ/USB-ACアダプタが壊れている可能性があります。
- 電池とUSB-ACアダプタについては「電池/USB-ACアダプタについて| (p. 64)をご覧ください。
- パソコンに接続している間も、電池を充電するこ とができます。充電時間はパソコンなどの性能に より大きく異なります。(パソコンなどの性能に よっては10時間程度かかる場合もあります。)

#### 電池の充電時期

次のエラーメッセージが表示されたら電池を充 電してください。

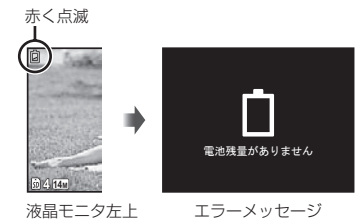

**操作ガイド**

#### 画面下部に表示される操作ガイドは、**MENU** ボタンやQボタン、ズームボタンを使うこと を示しています。

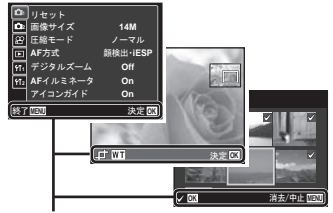

操作ガイド

#### **日時・地域・表示言語を設定する**

設定した日時は、撮影した画像のファイル名、 日付プリントなどに反映されます。また、液 晶モニタに表示されるメニュー表示や、エラー メッセージの言語を選ぶことができます。

- 1 ON/OFFボタンを押して電源を入れる。
	- 日時を設定していないと、日時設定画面が表 示されます。

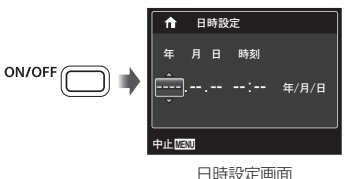

 $\overline{2}$  Δ∇で[年]を選ぶ。

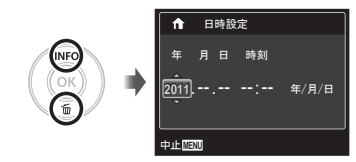

#### 3 **▷を押して[年]を確定する。**

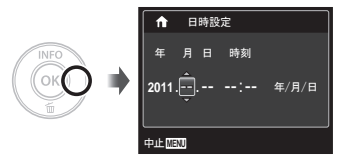

- 4 手順2、3と同様に、△▽<1>と®ボタ ンで[月]、[日]、[時刻](時、分)、[年 /月/日](日付の順序)を設定する。
- 「分」を設定中に0秒の時報に合わせて®ボタンを 押すと、正確に時刻を合わせることができます。
- 設定した日時を変更するときは、メニューから 設定します。[日時設定](p. 49)
- *5* HIで自宅の地域を選び、Qボタンを押す。
	- △▽で[サマータイム]の設定ができます。

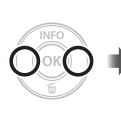

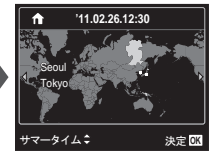

- 設定した地域を変更するときは、メニューから 設定します。[ワールドタイム] (p. 50)
- *6* FGHIで言語を選び、Qボタンを押す。
- 設定した言語を変更するときは、メニューから 設定します。[W](言語設定)(p. 49)

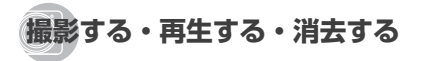

#### **最適な絞り値とシャッター速度で撮る [プログラムオート]**

カメラまかせの撮影をしながら、必要に応じ て露出補正やホワイトバランスなど多彩な撮 影メニュー機能を変更できます。

 $1$  ON/OFFボタンを押して電源を入れる。 [プログラムオート]表示 **P** ON/OFF **0.0 WB AUTO AUTO** 撮影可能枚数 **4**  $(p. 66)$ **14M** #2 The Co. of the Constitution of the Constitution of the Constitution of the Constitution of the Constitution of the Constitution of the Constitution of the Constitution of the Constitution of the Constitution of th 液晶モニタ(撮影待機画面)

[プログラムオート]表示でないときは、Hボタ ンを押してファンクションメニュー画面を表示 し、撮影モードをPにしてください。「メニュー で操作する」(p. 4)

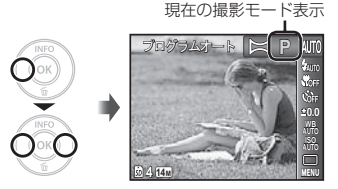

1 電源を切るときはもう1度ON/OFFボタンを押し ます。

*2* カメラを構えて構図を決める。 横位置 縦位置 液晶 モニタ

カメラを構えるときは、フラッシュに指などが かからないようご注意ください。

- *3* シャッターボタンを半押しして、撮りた いもの(被写体)にピントを合わせる。
	- 被写体にピントが合うと露出が固定され<br>- ^ ^ ^ ^ ~ ¨ ¨ ¨ ¨ ¨ ¨ ¨ ¨ ¨ ¨ ¨ ¨ (シャッター速度、絞り値が表示され)、AFター ゲットマークが緑色に点灯します。
	- AFターゲットマークが赤く点滅したときは、<br>・・・・・・・・・・・・・・・・・・・・・・・・・・・・・・ ピントが合っていません。もう一度やり直し てください。

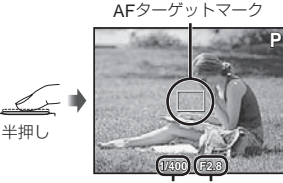

シャッター速度 絞り値

- $\bigcirc$  [ $\uparrow$ )  $\downarrow$   $\uparrow$  (n 60)
- *4* カメラが揺れないよう、シャッターボタ ンを静かに全押しして撮影する。

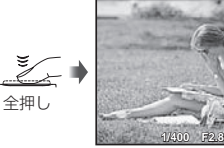

#### 撮影確認画面

**P**

#### 撮影中に画像を再生するには

qボタンを押すと、画像を再生できます。撮影 に戻るには、トボタンを押すか、シャッターボ タンを半押ししてください。

**ムービーを撮る**

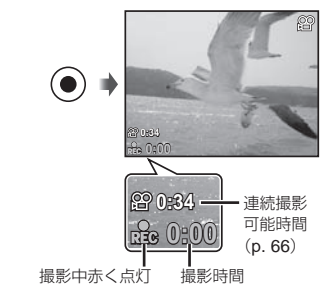

1 **◎ボタンを押して撮影をはじめる。** 

- 音声を同時に録音します。
- 設定している撮影モードの効果がムービーに反 映されます。撮影モードによっては効果が反映 されないものもあります。
- 2 <sup>●ボタンをもう一度押して撮影を終了す</sup> る。
- 音声録音中はデジタルズームのみ可能です。 光学ズームで撮影したい場合は、[ムービー録音] (p.40)を[Off]にしてください。

ズームボタンを押して撮影する範囲を調節し ます。

広角(W)側を押す 望遠(T)側を押す

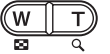

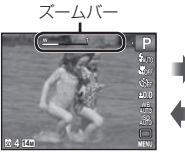

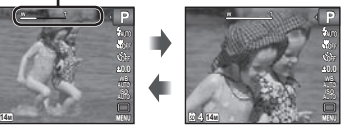

光学ズーム:5倍 デジタルズーム:4倍

#### より大きく撮るには[デジタルズーム]

ズームバー表示の違いでズームの状態がわかり ます。「デジタルズーム](n. 40)と「画像サイズ] (p. 38)の設定によって表示が異なります。

#### [デジタルズーム]が[**Off**]のとき

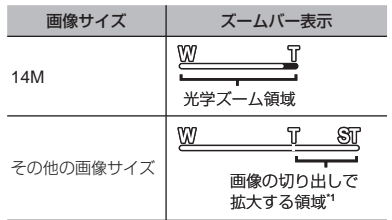

#### [デジタルズーム]が[**On**]のとき

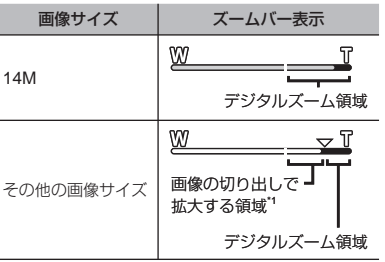

- \*1 少ない画素数のデータを多い画素数に変換する処 理を行わないため、これによる画質の劣化はあり ません。ただし、拡大できる倍率は設定した画像 サイズにより異なります。
- ズームバーが赤く表示されているときは、画像 が粗くなる可能性があります。

#### **撮影情報表示を切り替える**

画面上の情報表示を消したり、構図を確認す るために罫線を表示するなど、状況に応じて 画面表示を切り替えることができます。

- $1$  △ (INFO)を押す。
	- 押すたびに撮影情報表示が切り替わります。 「撮影モード表示」(p. 10)

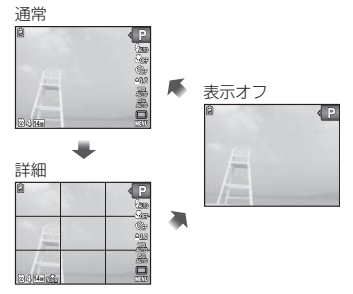

2<Dで画像を選ぶ。

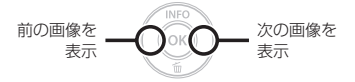

- Iを長押しすると早送り、Hを長押しすると早 戻りします。
- 画像の表示サイズを変えることができます。 「インデックスビュー・拡大表示」(p. 28)

#### 音声を再生するには

画像に録音した音声を再生するには、画像を選び、 Qボタンを押します。音声が録音されている画像 には、コアイコンが表示されます。

[録音](p. 42)

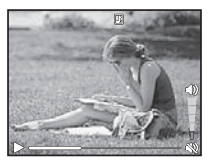

音声再生中

**撮った画像を再生する**

*1* <sup>q</sup>ボタンを押す。

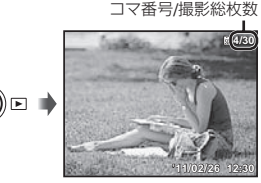

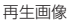

● 音量を調節するには△▽を押します。

#### ムービーを再生するには

一時停止中の操作

ムービーを選び、Qボタンを押します。

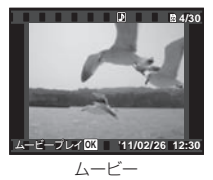

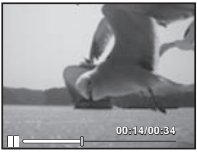

一時停止中

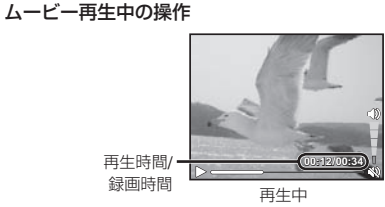

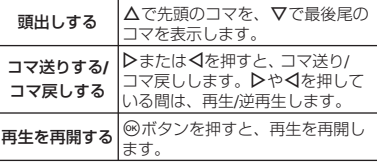

ムービー再生を中止するには

MENUボタンを押します。

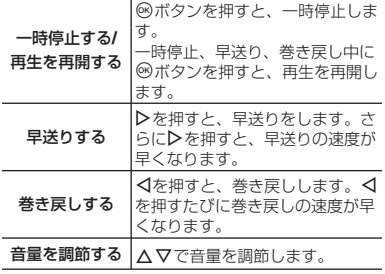

**再生中の画像を消去する(**1**コマ消去)**

1 消去する画像の再生中に▽ (mm)を押す。

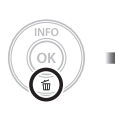

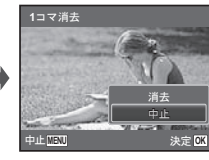

*2* FGで[消去]を選び、Qボタンを押す。

複数の画像をまとめて消去する場合は、「画像を 消去する[消去]」(p. 43)をご覧ください。

**インデックスビュー・拡大表示**

インデックスビューでは、すばやく目的の画像 を選ぶことができます。拡大表示(最大で10倍) では画像を細部まで確認することができます。

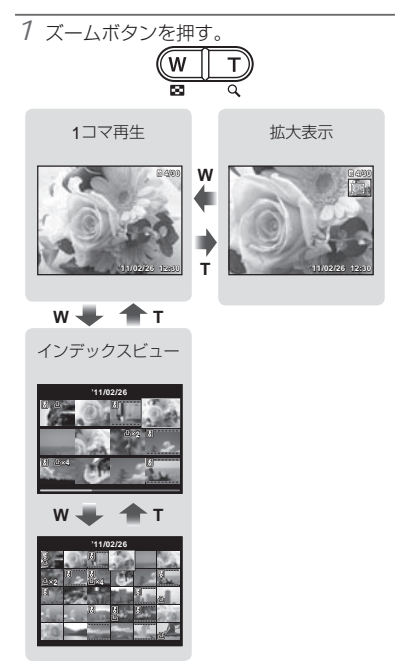

#### インデックスビューで画像を選ぶには

FGHIで画像を選び、Qボタンを押すと、選 んだ画像の1コマ再生に戻ります。

拡大表示で画面をスクロールするには △▽<トで再生位置を移動できます。

#### **画像情報表示を切り替える**

撮影時の設定内容を切り替えて表示すること ができます。

### $1$  △ (INFO)を押す。

● 押すたびに画像情報表示が切り替わります。

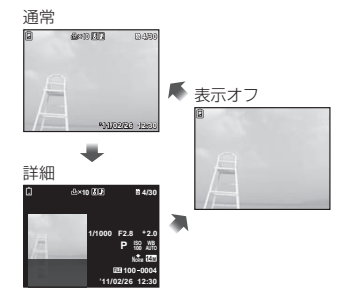

#### **メニューガイドを使う**

セットアップメニューを設定中に2ボタンを 押すと、選ばれている項目の説明が表示され ます。

「メニューで操作する」(p. 4)

**撮影モードを使いこなす**

撮影モードを変更するには 撮影モード(P、 IAUTO、 ((曲)、SCN、MAGIC、D) はファンクションメニューで切り替えること ができます。 「メニューで操作する」(p.4) は、初期設定を表します。

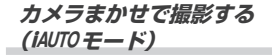

カメラが撮影シーンに最適な撮影モードを [ポートレート]/[風景]/[夜景&人物]/ 「スポーツ]/「マクロ]の中から自動で選択しま す。シャッターボタンを押すだけで撮影シーン にあった撮影ができるフルオートモードです。

7 撮影モードをiAUTOにする。

カメラが判別した シーンのアイコンに 切り替わります。

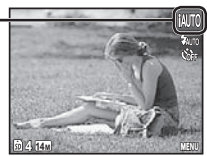

- 撮影シーンによっては、意図した撮影モードに ならない場合があります。
- カメラが最適なモードを判定できない場合は、[プ ログラムオート]での撮影になります。
- C iAUTOモードでは、設定できる機能に制限があり ます。

**撮影時の手ぶれを軽減する (**N**モード)**

撮影時の手ぶれや被写体ぶれを軽減します。

7 撮影モードを(曲)にする。

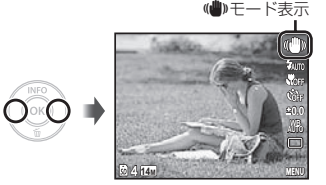

**撮影シーンに合ったモードを使う (**s**モード)**

*1* 撮影モードをsにする。

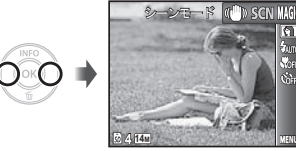

2 ▽を押してサブメニューに移動する。

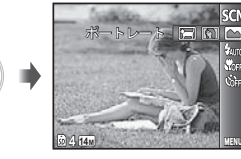

*3* HIでシーンに合った撮影モードを選び、 Qボタンを押して確定する。

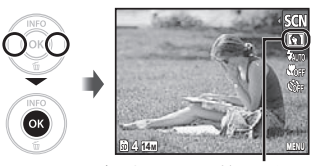

設定したSCNモードのアイコン

sモードには、撮影シーン別に最適な撮影設 定がプログラムされています。そのため、モー ドによっては後から設定を変更できない機能が あります。

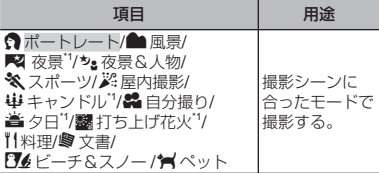

\*1 被写体が暗いときは、ノイズリダクション機能が 自動的に働きます。そのときは撮影時間が通常の 2倍になり、その間次の撮影はできません。

#### ペットなど動きのある被写体を撮るには ([ペット]モード)

- 1 HIで[ペット]を選び、Qボタンを押 して確定する。
- 2 AFターゲットマークを被写体に合わせて Qボタンを押す。
	- 被写体を認識すると、被写体の動きに合わ せてAFターゲットマークが動き、自動で ピントを合わせ続けます。 「動いている被写体に自動でピントを合わ せ続けるには(自動追尾)」(p. 40)

#### **特殊な効果をかけて撮影する (**P**モード)**

お好みの特殊効果を使って、表現豊かな撮影 ができます。

7 撮影モードをMAGICにする。

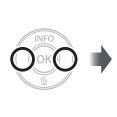

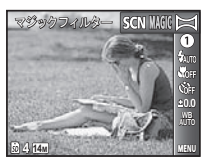

**0.0 AUTO** M#0

mar

2 Vを押してサブメニューに移動する。

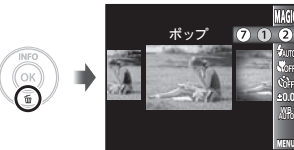

3 <Dでお好みに合ったモードを選び、<sup>®</sup> ボタンを押して確定する。

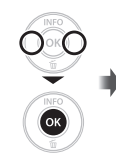

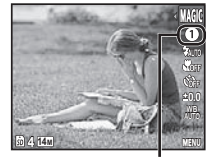

設定したMAGICモードの アイコン

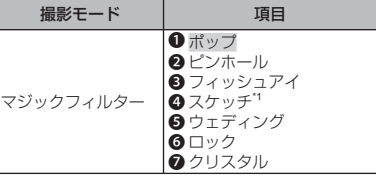

- \*1 効果を適用した画像と適用していない画像の2枚が 保存されます。
- P MAGICモードには、それぞれの効果に最適な撮影 設定がプログラムされています。そのため、モー ドによっては後から設定を変更できない機能が あります。

#### **パノラマ撮影をする(**~**モード)**

付属のソフトウェアを使って、パノラマ画像 を作成するための撮影をします。

- ピント、露出、ズーム位置(p. 25)、ホワイトバ ランス(p. 36)は、1枚目の撮影で固定されます。
- **/ フラッシュ (p. 34)は (第) (発光禁止)に固定され** ます。

1 撮影モードをXIにする。

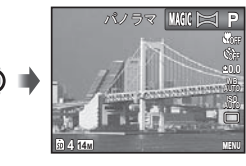

 $\overline{2}$  A V <<br /> **O** THE THIM THIM THIM THIM THIM THIM

*3* シャッターボタンを押して1コマ目を撮影 し、2コマ目の構図で構える。

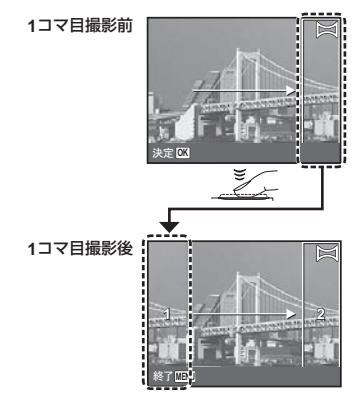

- 1コマ目を撮影すると、画面上にある白い枠内 の画像が切り取られ、移動方向と反対側に表示 されます。2コマ目以降は、表示された画像を 目安に、次の画像が重なる構図で撮影します。
- *4* 手順3を繰り返して必要なコマ数を撮影 し、最後にMENUボタンを押す。
- 最大10コマまでパノラマ撮影が可能です。
- パノラマ写真の合成手順は、付属のソフトウェ アのヘルプをご覧ください。

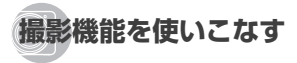

「メニューで操作する」(p. 4) は、初期設定を表します。

#### **フラッシュを使う**

撮影状況や表現方法に合わせてフラッシュ機 能を選びます。

*1* 撮影ファンクションメニューから フラッシュを選ぶ。

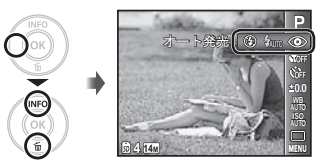

*2* HIで設定項目を選び、Qボタンを押し て確定する。

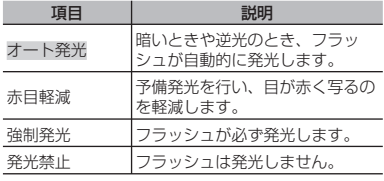

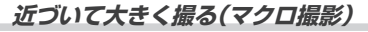

被写体に接近しても、ピントが合い大きく写 すことができます。

*1* 撮影ファンクションメニューからマクロ を選ぶ。

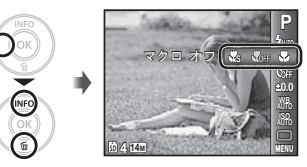

*2* HIで設定項目を選び、Qボタンを押し て確定する。

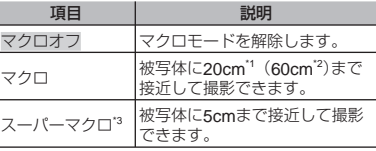

\*1 ズームが最もW(広角)側にあるとき。

\*2 ズームが最もT (望遠)側にあるとき。

\*3 ズームは自動的に固定されます。

スーパーマクロ撮影のときは、フラッシュ(p. 34) とズーム(p. 25)は設定できません。

#### **セルフタイマーを使う**

シャッターボタンを全押しした後、時間を空 けて撮影します。

*1* 撮影ファンクションメニューからセルフ タイマーを選ぶ。

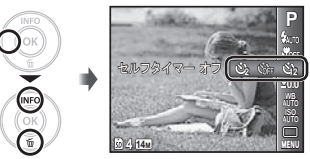

*2* HIで設定項目を選び、Qボタンを押し て確定する。

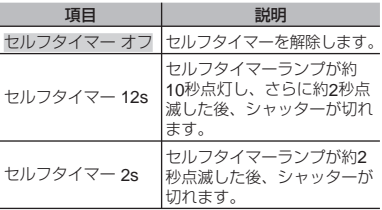

セルフタイマーは撮影のたびに設定しなおして ください。

動作中のセルフタイマーを中止するには MENUボタンを押します。

#### **明るさを調節する(露出補正)**

撮影モード(iAUTO、SCNを除く)で、カメラが 調節した標準的な明るさ(適正露出)を、撮影意 図に応じて明るくしたり暗くしたりできます。

*1* 撮影ファンクションメニューから露出補 正を選ぶ。

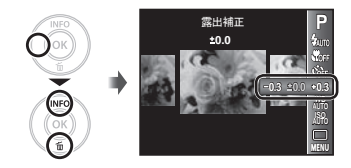

*2* HIで好みの明るさの画像を選び、Q<sup>ボ</sup> タンを押す。

#### **自然な色合いに調整する (ホワイトバランス)**

撮影シーンに応じたホワイトバランスを設定 し、より自然な色合いで撮影できます。

*1* 撮影ファンクションメニューからホワイ トバランスを選ぶ。

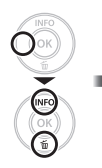

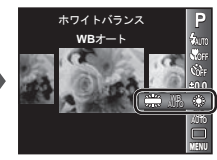

*2* HIで設定項目を選び、Qボタンを押し て確定する。

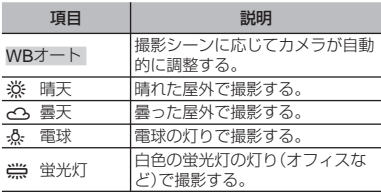

**撮影感度を選ぶ(**ISO**感度)**

*1* 撮影ファンクションメニューからISO<sup>感</sup> 度を選ぶ。

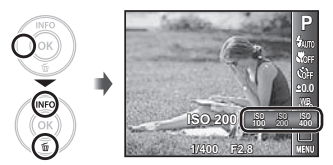

*2* HIで設定項目を選び、Qボタンを押し て確定する。

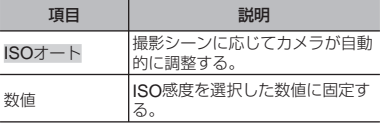

- 国際標準化機構の略称。デジタルカメラの感度 はフィルム感度とともにISO規格で定められて いるため、感度を表す記号として「ISO100」のよ うに表記します。
- ISO感度は、数値が小さいほど感度は低くなりま すが、十分に明るいシーンではシャープな画像を 撮ることができます。また数値が大きいほど感度 は高くなり、暗いシーンでも速いシャッター速度 で撮影ができます。ただし感度が高くなるにつれ 電気的なノイズが増え、画像が粗くなります。
**連続撮影する(ドライブ)**

シャッターボタンを押している間に連続撮影 します。

*1* 撮影ファンクションメニューからドライ ブを選ぶ。

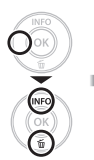

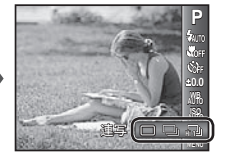

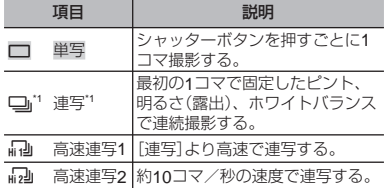

- \*1[画像サイズ/圧縮モード](p. 38)の設定により連 写速度は異なります。
- [連写]のとき、フラッシュ(p. 34)の[赤目軽減] は設定できません。また、[高速連写1]、[高速 連写2]のときは[発光禁止]に固定されます。
- [高速連写1]または[高速連写2]のとき[画像サ イズ1は「3m]以下に制限され、ISO感度は[ISO オート]に固定されます。

# **撮影に関連するメニュー**

は、初期設定を表します。

## **撮影機能を初期設定に戻す[リセット]**

 $\bigcap_{1}$  (撮影メニュー1) > リセット

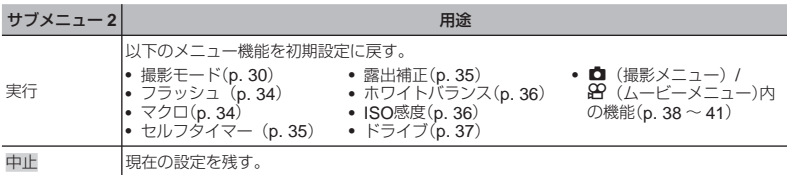

### **静止画の画質を選ぶ[画像サイズ**/**圧縮モード]**

■1 (撮影メニュー1) ■像サイズ/圧縮モード

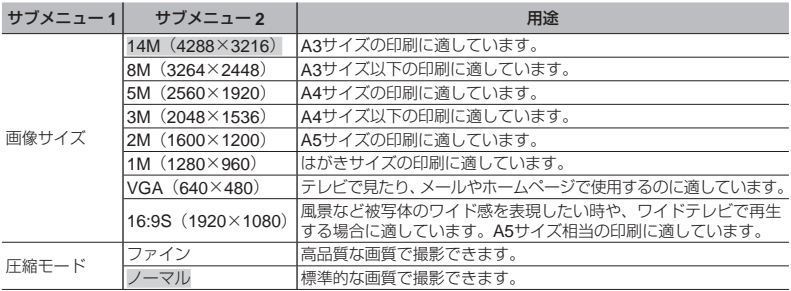

「内蔵メモリとSD/SDHCメモリーカードの撮影可能枚数(静止画)/連続撮影可能時間(ムービー)」(p. 66)

### **ムービーの画質を選ぶ [画像サイズ**/**フレームレート]**

 $\Omega$  (ムードーメニュー) ▶ 画像サイズ/ フレームレート

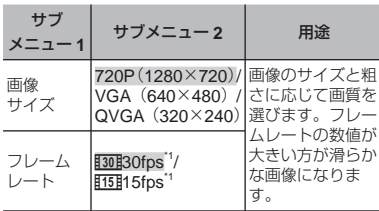

\*1 コマ/秒

「内蔵メモリとSD/SDHCメモリーカードの撮影 可能枚数(静止画)/連続撮影可能時間(ムービー)」  $(p. 66)$ 

#### **ピントを合わせる範囲を選ぶ[**AF**方式]**

 $\Box$ 1 (撮影メニュー1)  $\blacktriangleright$  AF方式

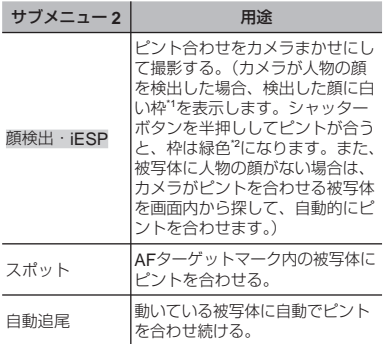

\*1 被写体によっては、枠が現れなかったり、現れる までに時間がかかることがあります。

\*2 枠が赤く点滅したときは、ピントが合っていませ ん。もう一度やり直してください。

動いている被写体に自動でピントを合わせ続 けるには(自動追尾)

- 1 AFターゲットマークを被写体に合わせ て、Qボタンを押します。
- 2 被写体を認識すると、被写体の動きに合 わせてAFターゲットマークが動き、自動 でピントを合わせ続けます。
- 3 中止するときは、Qボタンを押します。
- 被写体や撮影状況によっては、 ピントを固定で きなかったり、被写体を追尾できなくなること があります。
- **被写体を追尾できなくなったときは、AFター** ゲットマークが赤く点灯します。

#### **光学ズームより大きく撮る[デジタルズーム]**

■■ (撮影メニュー1) > デジタルズーム

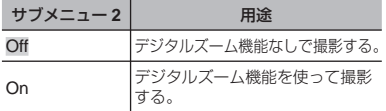

- [%スーパーマクロ](p. 34)のとき、[デジタル ズーム]は設定できません。
- [デジタルズーム]の設定によって、ズームバー の表示が変わります。 「より大きく撮るには[デジタルズーム]」(p. 25)

# **ムービー撮影時に音声を録音する [ムービー録音]**

89 (ムービーメニュー) ▶ ムービー録音

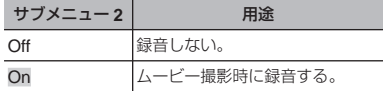

[ムービー録音]を[On]にすると、デジタルズー ムのみ可能です。光学ズームで撮影したい場合 は、[ムービー録音]を[Off]にしてください。

# **補助光を使って暗いところの被写体にピント を合わせやすくする[** AF**イルミネータ] (**VG-145/VG-140/D-715, VG-130/D-710**)**

 $\bigcap_{1}$  (撮影メニュー1)  $\blacktriangleright$  AFイルミネータ

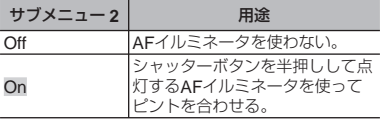

AFイルミネータ

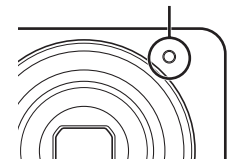

# **アイコンの説明を表示する**

**[アイコンガイド]**

■■ (撮影メニュー1) ▶ アイコンガイド

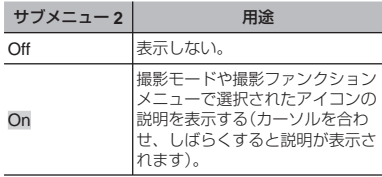

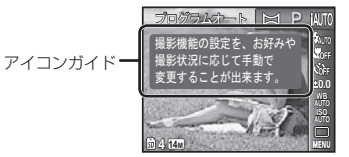

# **静止画撮影時に日付を写し込む [日付写し込み]**

 $\Box$ <sub>2</sub> (撮影メニュー2) 日付写し込み

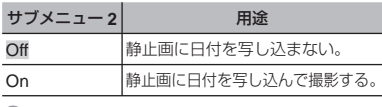

日時設定がされていない場合、[日付写し込み] の設定はできません。 「日時・地域・表示言語を設定する」(p.21)

- 画像に写し込んだ日付を削除することはできま せん。
- 1 撮影モードが☆モードのとき、および連写のと き、[日付写し込み]は設定できません。

# **再生・編集・プリントに関連するメニュー**

#### **静止画を自動再生する[スライドショー]**

■ (再生メニュー) ▶ スライドショー

#### スライドショーをはじめるには

Qボタンを押すと、スライドショーがはじまり ます。スライドショーを中止するには、Qボタ ンまたはMENUボタンを押します。

● スライドショーを再生中に▶を押すと1コマ送 り、√を押すと1コマ戻ります。

#### **画像のサイズを変える[リサイズ]**

**▶ (再牛メニュー) ▶ 編集 ▶ リサイズ** 

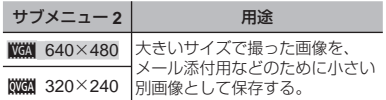

∩<1トで画像を選ぶ。

2 FGでサイズを選び、Qボタンを押す。

#### **画像の一部を切り出す[トリミング]**

- (再生メニュー) ▶ 編集 ▶ トリミング
	- 1 <<br /> **<<br />
	O<br />
	O<br />
	O<br />
	O<br />
	O<br />
	O<br />
	O<br />
	O<br />
	O<br />
	O<br />
	O<br />
	O<br />
	O<br />
	O<br />
	O<br />
	O<br />
	O<br />
	O<br />
	O<br />
	O<br />
	O<br />
	O<br />
	O<br />
	O<br />
	O<br />
	O**
	- 2 ズームボタンでトリミングサイズを、
	- FGHIでトリミング位置を決めます。

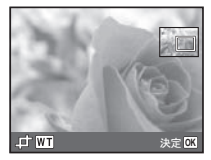

- 3 5ボタンを押す。
	- 編集した画像が、別画像として保存されます。

## **静止画に音声を追加する[録音]**

**▶**(再生メニュー) ▶ 編集 ▶ 録音

- 1 <<br /> **<<br />
12 THE<br />
EMP<br />
THE<br />
EMP<br />
EMP<br />
EMP<br />
EMP<br />
EMP<br />
EMP<br />
EMP<br />
EMP<br />
EMP<br />
EMP<br /><br />
EMP<br /><br />
EMP<br /><br /><br />
EMP<br /><br />
EMP<br /**
- (2) 録音マイクを音源に向ける。

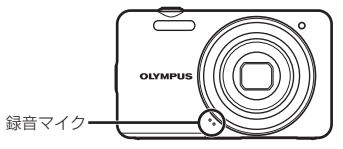

- 3 Qボタンを押す。
	- 録音がはじまります。
	- 静止画の再生中に約4秒間、音声を追加(録 音)します。

**42** JP

#### **メニューの操作方法は「メニューで操作する」(**p. 4**)をご覧ください。**

**画像を補正する[かんたん補正]**

 $\Box$  (再生メニュー)  $\blacktriangleright$  編集  $\blacktriangleright$  かんたん補正

画像によっては、補正効果が得られない場合が あります。

● 補正により画像が粗くなることがあります。

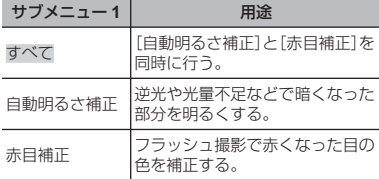

- 1 AVで補正項目を選び、<sup>3ボタンを押す。</sup>
- 2 HIで補正する画像を選び、Qボタンを 押す。
	- 補正した画像が、別画像として保存されます。

#### **画像を消去する[消去]**

■【■ (再生メニュー) ▶ 消去

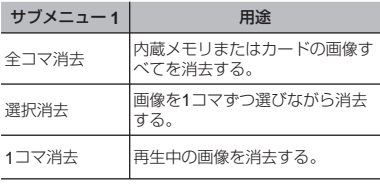

- 内蔵メモリの画像を消去するときは、カードを カメラに入れないでください。
- カード内の画像を消去するときは、あらかじめ カードをカメラに入れてください。

#### [全コマ消去]するには

- 1 A ▽で「全コマ消去]を選び、<br />
同ポタンを 押す。
- 2 FGで[消去]を選択し、Qボタンを押す。

#### [選択消去]するには

 $\sqrt{\sqrt{2}-7}$  -

- 1 A ▽で[選択消去]を選び、<br />
所タンを押 す。
- 2 HIで画像を選び、Qボタンを押してR マークをつける。
	- ズームボタンのWを押すと、画面がイン デックス表示に切り替わり、AV<IDで すばやく画像を選択することができます。 1コマ表示に戻るにはTを押します。

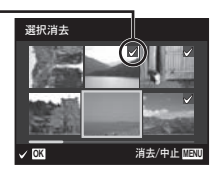

- 3 手順2を繰り返して消去する画像を選び、 最後にMENUボタンを押す。
- 4 FGで[消去]を選び、Qボタンを押す。
	- ▼マークをつけた画像が消去されます。

#### **画像データに印刷設定を記録する [プリント予約]**

- (再生メニュー) ▶ プリント予約
- 「プリント予約(DPOF)」(p. 55)
- プリント予約はカードに記録された静止画だけ に設定できます。

#### **画像を消去できないようにする [プロテクト]**

■ (再生メニュー) ▶ プロテクト

- プロテクトされた画像は[1コマ消去](p. 28、 43)、[選択消去][全コマ消去](p. 43)では消 去できませんが、[内蔵メモリ初期化]/[カード 初期化](p. 45)を行うと消去されます。
	- 1 HIで画像を選ぶ。
	- 2 5ボタンを押す。
		- $\bullet$  再度 $\circledast$ ボタンを押すと、設定が解除され ます。
	- 3) 必要に応じて手順1、2を繰り返してプ ロテクトする設定を続け、最後にMENUボ タンを押す。

#### **画像を回転させる[回転表示]**

- $\blacktriangleright$  (再生メニュー)  $\blacktriangleright$  回転表示
	- 1 <1 > で画像を選ぶ。
	- 2 Qボタンを押して画像を回転させる。
	- 3) 必要に応じて手順①、②を繰り返して 他の画像にも続けて設定を行い、最後に MENUボタンを押す。
- [回転表示]の設定は電源を切った後も保持され ます。

# **カメラの設定に関連するメニュー**

### **データを完全に消去する [内蔵メモリ初期化]**/**[カード初期化]**

 $Y$ ]  $($ 設定1)  $\blacktriangleright$  内蔵メモリ初期化/カード初期化

- 初期化の前には、大切なデータが記録されてい ないことを確認してください。
- 新しく購入したカード、他のカメラで使用した カード、パソコンなどで他の用途で使用したカー ドは、必ずこのカメラで初期化してからお使い ください。

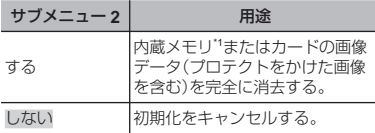

\*1 内蔵メモリを初期化するときは、カードを取り出 しておいてください。

## **内蔵メモリからカードへ画像をコピーする [データコピー]**

**行:** (設定1) ▶ データコピー

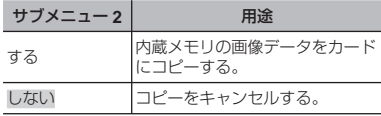

データコピーは時間がかかります。データコピー の際には十分に残量がある電池をお使いください。

#### **カメラと他の機器の接続方法を選ぶ [**USB**接続モード]**

**fT:** (設定1) ▶ USB接続モード

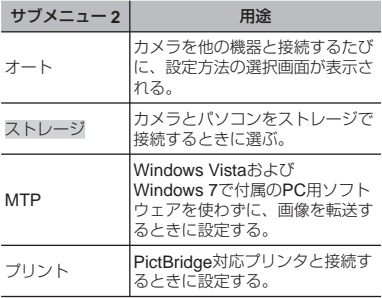

## 付属の**PC**用ソフトウェアを使わずに画像を パソコンに取り込む

このカメラはUSBマスストレージクラスに対応 しています。カメラとパソコンを接続して、画 像をパソコンに転送したり、保存することがで きます。

#### 動作環境

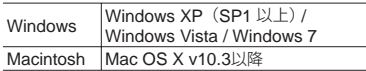

- USBポートのあるパソコンでも、以下の環境で は正常な動作は保証されません。
	- 拡張カードなどでUSBポートを増設した パソコン
	- 工場出荷時にOSがインストールされてい ないパソコン、および自作パソコン

### q**ボタンで電源を入れる[再生ボタン起動]**

 $Y_1$  (設定1) 再生ボタン起動

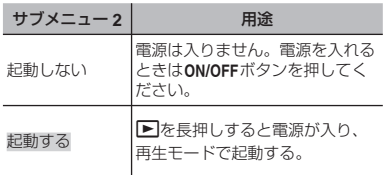

# **電源を切る前の撮影モードを保持する [撮影モード保持] {T1** (設定1) ▶ 撮影モード保持

サブメニュー **2** 用途 する 電源を切ったときの撮影モードを 記憶し、次に電源を入れると、そ の撮影モードになる。 しない |電源を入れると、撮影モードはP モードになる。

## **オープニング画面の表示を設定する [**PW On **設定]**

 $Y$ <sup>1</sup>1 (設定1) ▶ PW On 設定

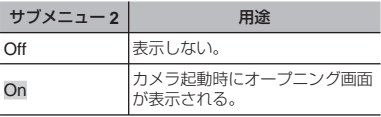

## **カメラの電子音を選ぶ・音量を調節する [音設定]**

**fī**1 (設定1) ▶ 音設定

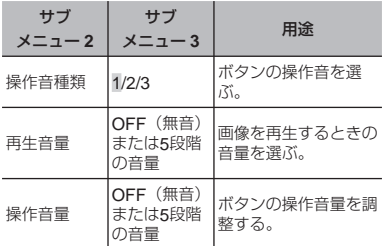

#### **CCD**と画像処理機能を調整するには

「スタート](サブメニュー2)表示中に<br />
ボタン を押す。

● カメラがCCDと画像処理機能のチェックと調 整を同時に行います。

#### **液晶モニタの明るさを調整する[モニタ調整]**

172 (設定2) ▶ モニタ調整

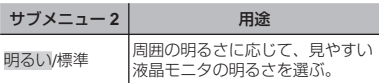

## CCD**と画像処理機能を調整する [ピクセルマッピング]**

**\$15** (設定2) ▶ ピクセルマッピング

- この機能は、すでに工場出荷時に調整済みのため、 お買い上げ後すぐに調整する必要はありません。 調整は、年に一度を目安として行ってください。
- 最適な効果を得るため、撮影・再生直後より約1 分以上時間を置いて実行してください。処理中 にカメラの電源を切ってしまったときは、必ず もう一度実行してください。

## **テレビに合わせて映像信号方式を選ぶ[ビデオ出力]**

 $Y\rightarrow$  (設定2)  $\rightarrow$  ビデオ出力

国と地域により、テレビの映像信号方式は異なります。テレビでカメラの画像を再生する前に、接続する テレビの映像信号方式と同じ方式を選びます。

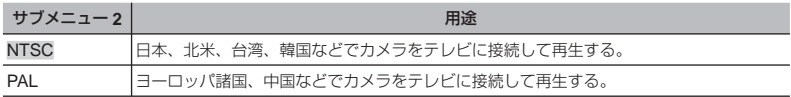

#### カメラの画像をテレビで再生するには

1 カメラで、接続するテレビの映像信号方式と同じ方式を選ぶ([NTSC]/[PAL])。

2 テレビとカメラを接続する。

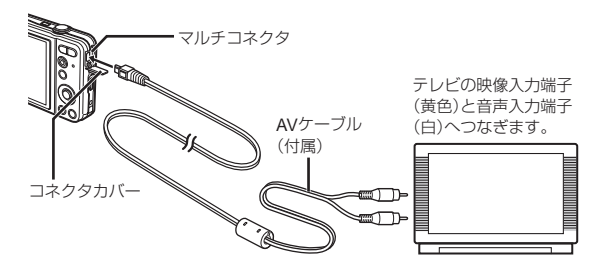

3 テレビの電源を入れて「入力」を「ビデオ(カメラを接続した入力端子)」に切り替える。

テレビの入力切り替えについては、テレビの取扱説明書をご覧ください。

**4 下ボタンを押して、<1Dで再生する画像を選ぶ。** 

テレビの設定によっては、画像や情報表示の一部が欠けて見えることがあります。

**使わないときに電池の消費を抑える [節電モード]**

 $Y$ ,  $(\mathbb{R}F2)$   $\triangleright$  節電モード

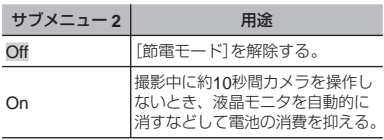

### 節電モードから復帰するには

いずれかのボタンを操作します。

## **表示言語を切り替える[**W**]**

 $Y_D$  (設定2)  $\blacktriangleright$   $\blacksquare$ 

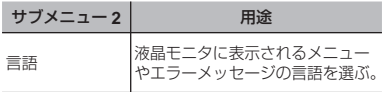

1 FGHIで言語を選び、Qボタンを押す。

- **日付・時刻を設定する[日時設定]**
	- 15 (設定2)▶ 日時設定

#### 日付の表示順序を選ぶには

1「分」の設定後に▶を押し、AVで日付の 表示順序を選ぶ。

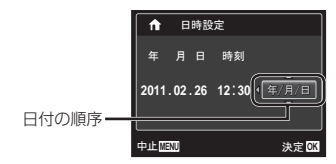

2 Qボタンを押して設定する。

「日時・地域・表示言語を設定する」(p.21)

#### **自宅と訪問先を設定して日時表示を切り替える[ワールドタイム]**

**f<sub>2</sub>** (設定2) ▶ ワールドタイム

[日時設定]を設定していないと、[ワールドタイム]は設定できません。

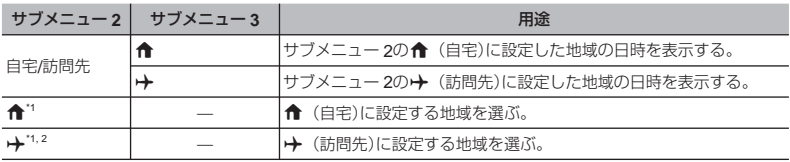

<sup>\*1</sup> サマータイムを実施している地域の場合、∧▽で[サマータイム]の設定ができます。<br><sup>\*2</sup> 地域を選択すると、カメラが自動的に**合**(自宅)との時差を計算し、✦(訪問先)の日時を設定します。

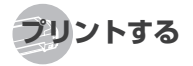

# **ダイレクトプリント (**PictBridge\*1**)**

PictBridge対応プリンタにカメラを接続し て、撮影した画像を直接プリントすることが できます。

お使いのプリンタがPictBridgeに対応してい るかどうかは、プリンタの取扱説明書でご確 認ください。

- \*1 PictBridgeとは、異なるメーカーのプリンタ とデジタルカメラを接続し、画像を直接プリ ントすることを目的とした規格です。
- このカメラで設定できるプリントモード、用紙 サイズなどの設定項目は、お使いのプリンタに よって異なります。プリンタの取扱説明書でご 確認ください。
- プリントできる用紙の種類、用紙やインクカセッ トの取り付け方は、お使いのプリンタの取扱説 明書でご確認ください。

# **プリンタの標準設定で画像を プリントする[かんたんプリント]**

設定メニューの[USB接続モード](p. 45)を[プ リント]に設定してください。

*1* プリントする画像を液晶モニタに表示する。 「撮った画像を再生する」(p. 26)

*2* プリンタの電源を入れてから、プリンタ とカメラを接続する。

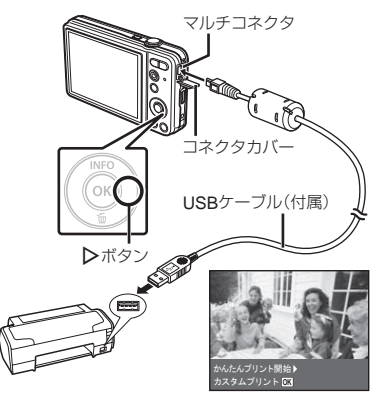

3 Dを押してプリントをはじめる。

4 続けてプリントするときは、<
IDで画像 を選び、Qボタンを押す。

# プリントを終了するには

画像選択の画面が表示された状態でカメラとプ リンタからUSBケーブルを抜きます。

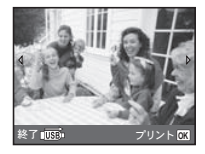

# **プリンタの設定を変えてプリントする [カスタムプリント]**

- *1*[かんたんプリント](p. 51)の手順1、<sup>2</sup> を行い、Qボタンを押す。
- *2* ONでプリントモードを選び、Qボタン を押す。

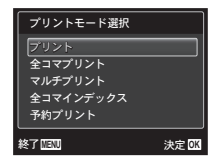

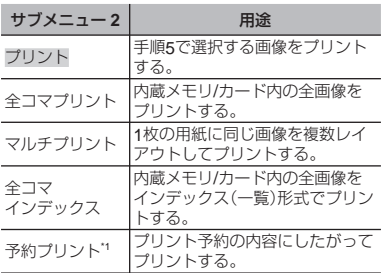

\*1 プリント予約された画像がないときは、[予約プリ ント]は選択できません。「プリント予約(DPOF)」  $(p. 55)$ 

- $\overline{3}$  △▽で[サイズ](サブメニュー3)を選び、 >を押す。
- [プリント用紙設定]画面が表示されないときは、 「サイズ]と「フチ]/「分割数]はプリンタに固有 の標準設定でプリントされます。

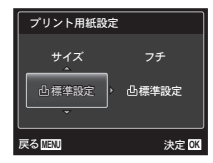

*4* ONで[フチ]/[分割数]の設定を選び、 Qボタンを押す。

| サブメニュー4<br>(フチ/分割数)  | 用涂                                                |
|----------------------|---------------------------------------------------|
| 有り/無し*1              | 用紙の周辺に余白をつけてプリント<br>する(有り)。<br>用紙いっぱいにプリントする(無し)。 |
| (分割数はプリン<br>タにより異なる) | 手順2で[マルチプリント]を選んだ<br>ときのみ、分割数を選ぶ。                 |

- \*1 選択できる[フチ]の設定はプリンタによって異な ります。
- 手順3、4で[凸標準設定]を選択すると、プリン タに固有の標準設定でプリントされます。

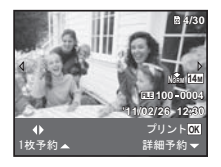

詳細な設定を行うには

1 ONXYで設定を行い、Qボタンを押す。

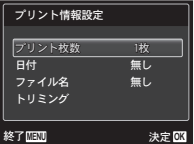

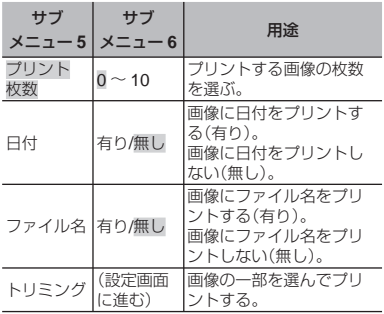

**5 <1>で画像を選ぶ。** 

*6* 表示している画像をプリント予約すると きは、Oを押す。 表示している画像の詳細設定を行うとき は、▽を押す。

# 画像の一部を切り出すには[トリミング]

1 ズームボタンでトリミング枠の大きさを 選び、△▽<1>で枠を移動した後、6%ボ タンを押す。

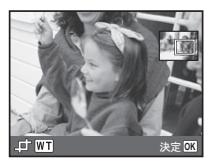

② △▽で[決定]を選び<あボタンを押す。

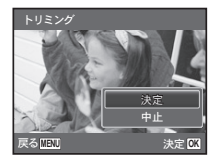

- *7* 必要に応じ手順5、6を繰り返して、プリ ントする画像の選択、詳細設定、 [1枚予約]をする。
- $\overline{R}$  <br  $\overline{R}$   $\overline{R}$   $\overline{R}$

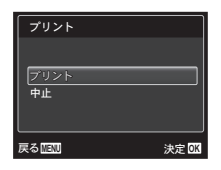

- *9* ONで[プリント]を選び、Qボタンを押す。
	- 画像のプリントがはじまります。<br>- ^ ─ ─ ─ ・・ ・・・ ・・・ - ・
	- 全コマプリントモードの場合、[オプション設 定]を選択すると、[プリント情報設定]画面が 表示されます。
	- プリントが終了すると、[プリントモード選択] 画面が表示されます。

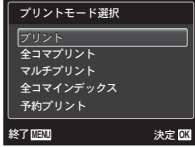

## プリントを中止するには

- 1[USBケーブルを抜かないでください]の表示 中にMENUボタンを押し、△▽で[中止]を選
	- び、Qボタンを押します。

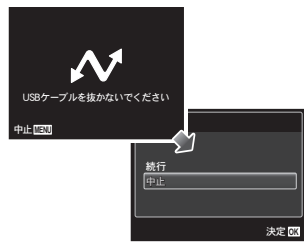

*10*mボタンを押す。

*11*[USBケーブルを抜いてください]が表示 されてから、カメラとプリンタからUSB ケーブルを抜く。

# **プリント予約(**DPOF\*1**)**

プリント予約とは、カード内の画像にプリン トする枚数や日付を印刷する指定を記憶させ ることです。パソコンやカメラがなくても、 プリント予約したカードだけで、DPOF対応 のプリンタやDPOF対応のプリントショップ で簡単にプリントすることができます。

- \*1 DPOFとは、デジタルカメラの自動プリントアウ ト情報を記録するための規格です。
- プリント予約は、カードに記録された画像にの み設定することができます。あらかじめ画像が 記録されているカードをカメラに入れてからプ リント予約をしてください。
- 他のDPOF機器で設定したDPOF予約内容をこ のカメラで変更することはできません。予約し た機器で変更してください。また、このカメラ で新たにDPOF予約を行うと、他の機器で予約 した内容は消去されます。
- DPOF予約で予約できる枚数は、1枚のカードに つき999画像です。

# 1**コマずつプリント予約する [**1**コマ予約]**

- *1* セットアップメニューを表示する。
- 「メニューで操作する」(p. 4)
- *2* <sup>q</sup>(再生メニュー)の[プリント予約]を 選び. 6mボタンを押す。

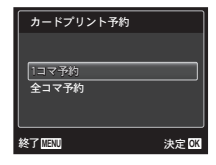

 $3$  AVで[1コマ予約]を選び、<br />
Mボタンを 押す。

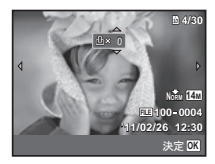

4 <Dで予約する画像を、△Vで予約する 枚数を選び、Qボタンを押す。

 $5$  AVで「日時プリント]画面での設定を選

び、Qボタンを押す。

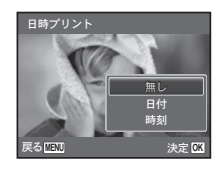

# **カード内の画像を全て**1**枚ずつ プリント予約する[全コマ予約]**

- *1*[1コマ予約](p. 55)の手順1、2を行う。
- 2 AVで[全コマ予約]を選び、図ボタンを 押す。

*3*[1コマ予約]の手順5、6を行う。

# **すべてのプリント予約を解除する**

サブメニュー **2** 用途 無し、 画像のみをプリントする。 日付 画像と撮影年月日をプリントする。<br>時刻 画像と撮影時刻をプリントする。 画像と撮影時刻をプリントする。

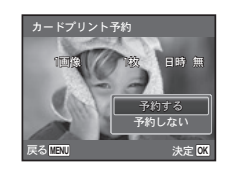

*6* ONで[予約する]を選び、Qボタンを押 す。

- *1*[1コマ予約](p. 55)の手順1、2を行う。
- **2 AVで[1コマ予約]、[全コマ予約]のい** ずれかを選び、Qボタンを押す。

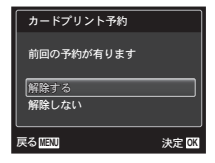

*3* ONで[解除する]を選び、Qボタンを押 す。

## 1**コマずつプリント予約を 解除する**

- *1*[1コマ予約](p. 55)の手順1、2を行う。
- 2 △▽で[1コマ予約]を選び、<sup>3ボタンを</sup> 押す。
- *3* ONで[解除しない]を選び、Qボタンを 押す。
- $\overline{4$  < IDで予約を解除する画像を選び、△▽ で予約する枚数を「0」にする。
- *5* 必要に応じて手順4を繰り返し、最後に Qボタンを押す。
- **6 AVで[日時プリント]画面での設定を選** び、Qボタンを押す。
	- プリント予約の設定が残っている画像に、選 択した設定が適用されます。
- **7 Aマで「予約する]を選び、同ボタンを押** す。

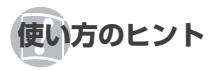

思い通りに操作できない、画面にメッセージ が表示されるがどうして良いかわからないと きは、以下を参考にしてください。

# **故障かな?と思ったら**

#### **電池**

「電池を入れてもカメラが動かない」

- 充電された電池を正しい向きで入れる。 「電池とSD/SDHCメモリーカード(市販)を入 れる」(p.16)、「電池の充電と付属のCD-ROM からのセットアップを行う」(p.17)、「付属の USB-ACアダプタで充電する」(p.20)
- 寒さのため一時的に電池の性能が低下している ことがあります。カメラから電池を一度取り出 し、ポケットに入れるなどして少し温めます。

#### **カード・内蔵メモリ**

#### 「メッセージが表示される」

「エラーメッセージ」(p. 59)

**シャッターボタン**

#### 「撮影できない」

● スリープモードを解除する。 カメラは電源オンの状態で、何も操作しない と3分後にスリープモードと呼ばれる省電力状 態に入り、液晶モニタは自動的に消灯します。 この状態でシャッターボタンを全押ししても撮 影できません。ズームボタンやその他のボタン を操作して、カメラをスリープモードから復帰 させてから撮影しましょう。さらに12分放置 すると、カメラは電源オフの状態になります。 ON/OFFボタンを押して電源を入れてください。

- ▶ボタンを押して、撮影モードに切り替える。<br>◆ ▶ (ニー・・・・・・・・・・・・・・・・・・・・・・・・・・・・
- #(フラッシュ充電)アイコンの点滅が消える のを待って撮影する。

#### **液晶モニタ**

#### 「見にくい」

● 結露"が起こっている可能性があるので、電源 を切り、カメラ全体がまわりの温度になじん で乾燥するのを待ってから撮影する。 \*1 寒いところから急に暖かく湿った部屋など に入れたときに露ができること。

#### 「画面に縦スジが入る」

● 晴天下など非常に明るい被写体にカメラを向け ると、画面に縦スジが入る場合があります。撮 影した静止画にはスジは写りません。

#### 「撮影した画像に光が写っている」

● 夜間にフラッシュを発光させて撮影すると、 空気中のほこりなどに光が反射して、画像に 写りこむことがあります。

#### **日時機能**

#### 「設定した日時が元に戻った」

● 電池を抜いた状態で約1日間<sup>2</sup>放置すると、日 時の設定は初期設定に戻ります。設定し直し てください。

 $"$  初期設定に戻るまでの時間は、電池を入れ 替えてからの時間によって異なります。

「日時・地域・表示言語を設定する」(p. 21)

### **その他**

#### 「撮影時にカメラ内部から音がする」

● 撮影可能状態ではオートフォーカス動作を 行っているため、カメラを操作しなくてもレ ンズを動かしている音がすることがあります。

**58** JP

# **エラーメッセージ**

液晶モニタに以下のメッセージが表示されたと きは、以下の内容を確認してください。

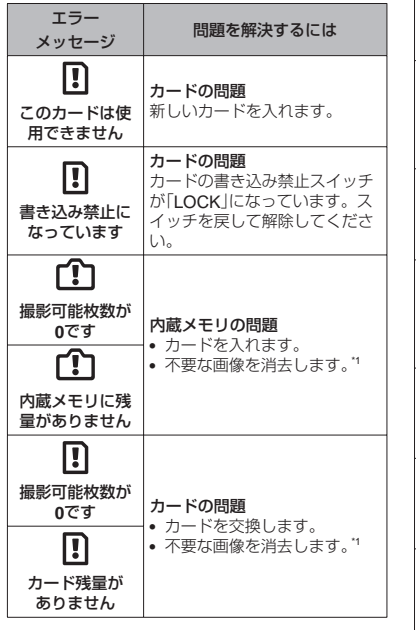

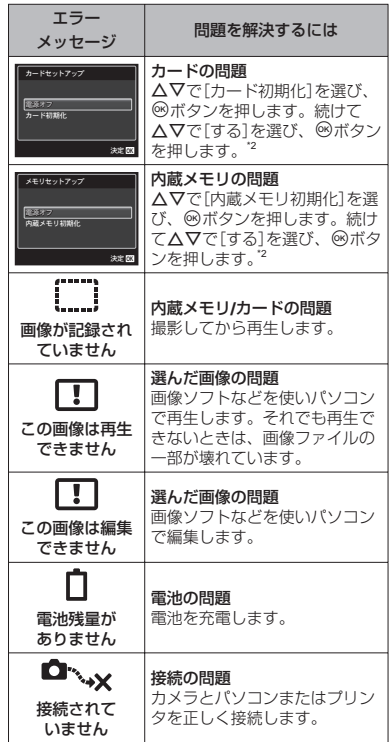

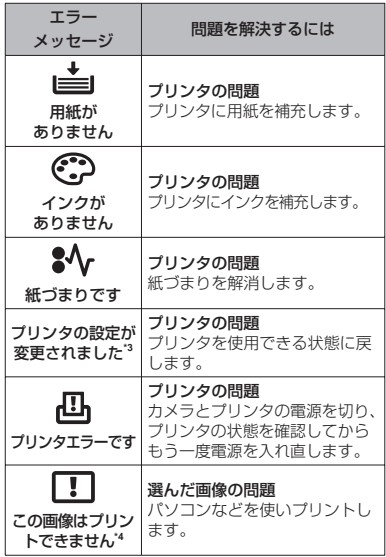

- \*1 大切な画像は消す前にパソコンに取り込んでくだ さい。
- \*2 データはすべて消去されます。
- \*3 プリンタ側で用紙カヤットを取り出すなどの操作 をすると表示されます。プリントの設定中は、プ リンタの操作をしないでください。
- \*4 他のカメラで撮影した画像などでは、プリントで きないものがあります。

**撮影のヒント**

イメージした通りに写真を撮るための撮影方 法がわからないときは、以下を参考にしてく ださい。

**ピント**

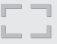

#### 「狙ったものにピントを合わせたい」

- 画面の中心以外にある被写体を撮る 被写体と同じ距離にあるものにピントを合わ せたあと、構図を決めて撮影します。 半押し(p. 24)
- [**AF**方式](**p. 39**)を[顔検出・**iESP**]にする •
- [自動追尾](**p. 39**)で撮る 動いている被写体に自動でピントを合わせ続 けて撮れます。
- オートフォーカスが苦手な被写体を撮る 以下のときは、被写体と同じ距離にあるコン トラストのはっきりとしたものにピントを合 わせたあと(シャッターボタン半押し)、構図 を決めて撮影します。

コントラストがはっきり しない被写体

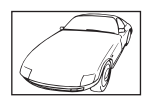

画面中央に極端に明るい ものがあるとき

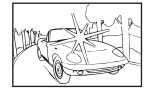

縦線のない被写体\*1

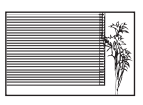

\*1 カメラを縦位置に構えてピントを合わせてか ら、横位置に戻して撮影するのも効果的です。

遠い被写体と近いものが 混在するとき

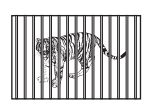

動きの速い被写体

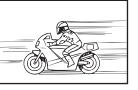

ピントを合わせたいものが 中央にない

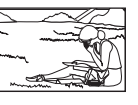

**手ぶれ**

「ぶれない写真を撮りたい」

- ((<del>U</del>))モード(p.30)を使って撮る
- 撮影シーンを <sup>9</sup>S、(スポーツ)にする(p. 31) ※ (スポーツ)を選ぶと、速いシャッタース ピードで撮影できるので、被写体ぶれにも有 効です。

高い**ISO**感度で撮る • 高いISO感度を選ぶと、フラッシュを使えな い場所でも速いシャッタースピードで撮影で きます。 「撮影感度を選ぶ(ISO感度)」(p. 36)

# **露出(明るさ)**

## 「イメージ通りの明るさで撮りたい」

- [強制発光](**p. 34**)フラッシュで撮る 逆光でも被写体が暗くならずに撮れます。
- 露出補正(**p. 35**)して撮る •

画面を確認しながら明るさを調節して写しま す。通常、白い被写体(雪など)を撮影すると 実際より暗く写ってしまいますが、プラスに 補正すると見たままの白を表現することがで きます。黒い被写体を撮影するときは、逆に マイナスに補正すると効果的です。

**色合い**

#### 「見た日と同じ色で撮りたい」

ホワイトバランス(**p. 36**)を選んで撮る • 通常は[WBオート]でほとんどの環境をカ バーしますが、被写体の条件によっては設定 を変えて試してみるほうが良いことがありま す。(晴天下の日陰や、自然光と照明光が混ざっ てあたるとき、など)

**再生・編集のヒント**

### 「きめ細かい写真を撮りたい」

● 光学ズームで撮る デジタルズーム(p. 25)を使わないで撮影し ます。

# 低い**ISO**感度で撮る •

ISO感度を高くすると、ノイズ(本来そこには ないはずの色の小さな点や色むら)が発生し、 画像が粗く見えます。また低いときよりは粗 くなります。

「撮影感度を選ぶ(ISO感度)」(p. 36)

**電池**

Ģ.

「電池を長持ちさせたい」

- 以下の操作は実際に撮影しなくても、電池を 消耗するので、なるべく避ける
	- シャッターボタンの半押しを繰り返す。
	- ズーム操作を繰り返す。
- [節電モード](**p. 49**)を[**On**]にする •

**再生**

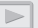

#### 「内蔵メモリ、またはカード内の画像を再生したい」

● 内蔵メモリ内の画像を再生するときは、カー<br>- ……………………… ドを抜く 「SD/SDHCメモリーカードを取り出すには」  $(n, 17)$ 

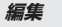

#### 「静止画に録音済みの音声を消したい」

● 画像の再生時に、静かなところ(無音状態)で 追加録音をする [録音](p. 42)

**画質**

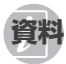

# **アフターサービス**

- 保証書はお買い上げの販売店からお渡しいたしま すので「販売店名・お買い上げ日」等の記入された ものをお受け取りください。もし記入もれがあっ た場合は、ただちにお買い上げの販売店へお申し 出ください。また保証内容をよくお読みの上、大 切に保管してください。
- 本製品のアフターサービスに関するお問い合わせ や、万一故障の場合はお買い上げの販売店、当社 修理センター、またはサービスステーションにご 相談ください。取扱説明書にしたがったお取扱い により、本製品が万一故障した場合は、お買い上 げ日より満1 ヶ年間「保証書」記載内容に基づいて 無料修理いたします。
- 保証期間経過後の修理等については原則として有 料となります。
- 当カメラの補修用性能部品は、製造打ち切り後5 年間を目安に当社で保有しております。したがっ て本期間中は原則として修理をお受けいたします。 なお、期間後であっても修理可能な場合もありま すので、お買い上げの販売店、当社修理センター、 またはサービスステーションにお問い合わせくだ さい。
- 海外で故障・不具合が生じた場合は、オリンパス 代理店リストに記載ののマークが付いた販売店・ サービスステーションまでご依頼ください。
- 本製品の故障に起因する付随的損害(撮影に要し た諸費用、および撮影により得られる利益の喪失 等)については補償しかねます。また、運賃諸掛 かりはお客様においてご負担願います。

● 修理品をご送付の場合は、修理箇所を指定した書 面を同封して十分な梱包でお送りください。また 控えが残るよう宅配便または書留小包のご利用を お願いします。

# **お手入れ**

### **カメラの外側**

● 柔らかい布でやさしく拭いてください。汚れがひ どい場合は、うすめた低刺激のせっけん水に布を 浸して、固く絞ってから、汚れを拭き取ります。 そのあと、乾いた布でよく拭きます。海辺でカメ ラを使用した場合は、真水に浸した布を固く絞っ て拭き取ります。

#### **液晶モニタ**

● 柔らかい布でやさしく拭きます。

## **レンズ**

● レンズブロワー (市販)でほこりを吹き払って、レ ンズクリーニングペーパーでやさしく拭きます。

### **電池**/USB-AC**アダプタ**

- 乾いた柔らかい布で拭きます。
	- 絶対にベンジンやアルコールなどの強い溶 剤や化学雑巾を使わないでください。
	- レンズを汚れたままにしておくと、カビが 生えることがあります。

# **カメラの保管**

- カメラを長期間使用しないときは、電池やカード を取り外してから風通しがよく涼しい乾燥した場 所に保管してください。
- 保管期間中でも、ときどき電池を入れてカメラの 動作を確かめてください。
	- 薬品を扱うような場所での保管は腐食など の原因になるため避けてください。

# **電池**/USB-AC**アダプタについて**

- 電池は、当社製リチウムイオン電池(LI-70B) 1個 を使用します。それ以外の電池は使用できません。
- 注意: 指定以外の電池を使用した場合、爆発(または破 裂)の危険があります。使用済み電池は取扱説明 書(p.71)に従って廃棄してください。
- カメラの消費電力は、使用条件などにより大きく 異なります。
- 以下の条件では撮影をしなくても電力を多く消費 するため、電池の消費が早くなります。
	- ズーム動作を繰り返す。
	- 撮影モードでシャッターボタンを半押しして、 オートフォーカス動作を繰り返す。
	- 長時間、液晶モニタで画像を表示する。 •
	- プリンタとの接続時。 •
- 消耗した電池をお使いのときは、電池残量警告が表 示されずにカメラの電源が切れることがあります。
- ご購入の際、充電池は十分に充電されていません。 ご使用の前に付属のUSB-ACアダプタF-2AC(以 降USB-ACアダプタと呼びます)で充電を行って ください。
- 付属のUSB-ACアダプタを使用したときの充電池 の充電時間は通常約3時間(日安)です(使用状況に より異なります)。
- 付属のUSB-ACアダプタは充電及び再生用です。 USB-ACアダプタをカメラに接続しているとき は、撮影できません。また、カメラに電池が入っ ていない場合、USB-ACアダプタを接続していて も再生はできません。
- 付属のUSB-ACアダプタはこのカメラ専用です。 付属のUSB-ACアダプタを他のカメラに接続して 電池を充電することはできません。 他の機器類に接続してご使用しないでください。
- プラグインタイプのUSB-ACアダプタについて:<br>・・・・・・・・・・・・・・・・・・・・・・・・・・・・・・・・・・ 付属のUSB-ACアダプタは垂直、または床に水平 に正しく据え付けてください。

# **海外での使用について**

● USB-ACアダプタは、世界中のほとんどの家庭用 電源AC100~240V (50/60Hz)でご使用になれ ます。ただし、国や地域によっては、電源コンセ ントの形状が異なるため、変換プラグアダプタ(市 販)が必要になる場合があります。

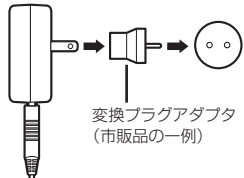

詳しくは、電気店や旅行代理店でご確認ください。

● 市販の海外旅行用電子変圧器(トラベルコンバー ター)は、USB-ACアダプタが故障することがあ りますので使用しないでください。

**64** JP

# SD/SDHC**メモリーカード(カード) を使う**

カード(および内蔵メモリ)は、撮影画像を記録 するためのフィルムにあたるものです。記録さ れた画像(データ)は、削除やパソコンでの加工 を自由にできます。内蔵メモリはカメラから取 り出したり、交換することができませんが、カー ドはカメラから取り出したり、交換することが できます。また容量の大きなカードを使用する と、記録できる枚数を増やすことができます。

#### SD/SDHC**メモリーカードの書き込み禁止ス イッチ**

SD/SDHCメモリーカード本体 は書き込み禁止スイッチを備え ています。スイッチを「LOCK」 側にしておくと、カードへの書 き込みやデータの削除、初期化 ができなくなります。

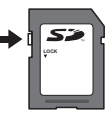

スイッチを戻すと書き込み可能になります。

#### **このカメラで使用できるカード**

SD/SDHCメモリーカード (最新情報は当社ホームページをご確認ください。)

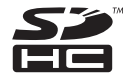

#### **新しいカードを使うときには**

新しく購入したカード、他のカメラで使用したカー ド、パソコンなどで他の用途で使用したカードは、 必ずこのカメラで初期化してからお使いください。 「内蔵メモリ初期化]/「カード初期化] (p. 45)

## **画像の保存先を確認する**

内蔵メモリまたはカードのどちらを使用して撮 影・再生しているか、液晶モニタで 確認できます。

使用メモリ表示

v:内蔵メモリ使用  $\mathbb{R}$ ·カード使用

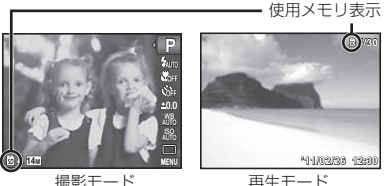

[内蔵メモリ初期化]/[カード初期化]や[1 コマ消去]、[選択消去]、[全コマ消去]を行っ ても、カード内のデータは完全には消去さ れません。廃棄する際は、カードを破壊する などして個人情報の流出を防いでください。

## **カードの読み出し**/**書き込み動作**

撮影時のみ、データの書き込み中に使用メモリ 表示が赤く点灯します。データの書き込み中は 絶対に電池/カードカバーを開けたり、USBケー ブルを抜いたりしないでください。撮影した画 像が破壊されるだけでなく、内蔵メモリまたは カードが使用できなくなることがあります。

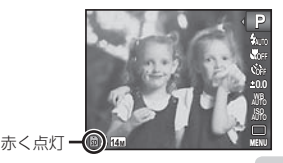

JP **65**

## **内蔵メモリと**SD/SDHC**メモリーカードの撮影可能枚数(静止画)**/**連続撮影可能時間(ムービー)**

撮影可能枚数および連続撮影可能時間は目安です。実際の撮影可能枚数および連続撮影可能時間は、撮影 条件や使用するカードによって異なります。

#### 静止画

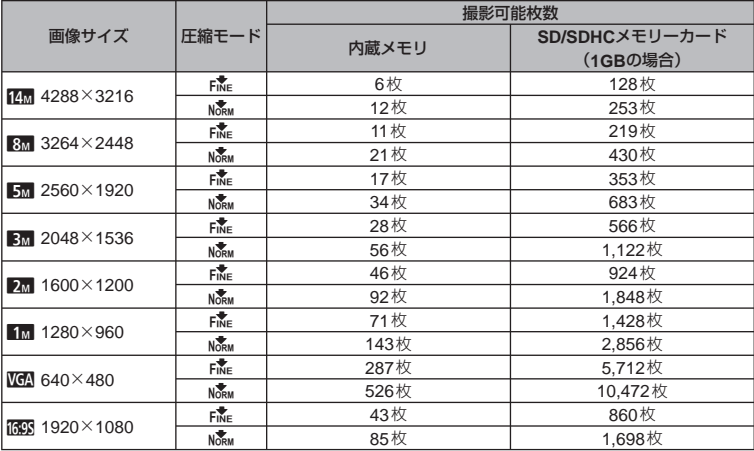

ムービー

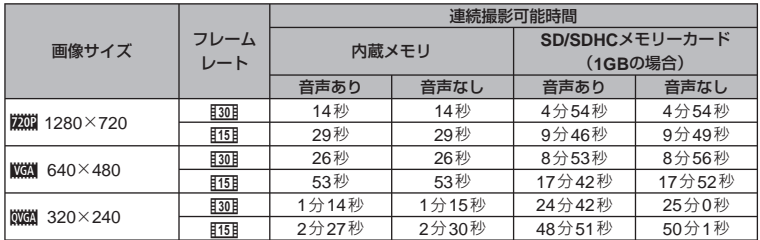

カードの容量に関わらず、一度に記録できるムービーの最大ファイルサイズは、2GBまでになります。

#### **撮影枚数を増やすには**

不要な画像を消去するか、カメラをパソコンなどに接続して画像を保存してから、内蔵メモリ/カード の画像を消去します。[1コマ消去] (p. 28、43)、[選択消去] (p. 43)、[全コマ消去] (p. 43)、 [内蔵メモリ初期化]/[カード初期化](p. 45)

# **安全にお使いいただくために**

## **ご使用の前に、この内容をよくお読みのうえ、 製品を安全にお使いください。**

ここに示した注意事項は、製品を正しくお使い いただき、お客様や他の人々への危害と財産の 損害を未然に防止するためのものです。内容を よく理解してから本文をお読みください。

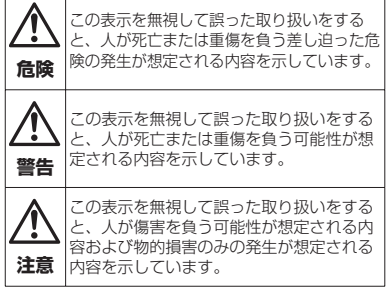

# **製品の取り扱いについてのご注意**

# **警告**

 $\top$ 

- 可燃性ガス、爆発性ガス等が大気中に存在するお それのある場所では使用しない 引火・爆発の原因となります。
- **フラッシュやLED (AFイルミネータ等)を人(特** に乳幼児)に向けて至近距離で発光させない
- カメラで日光や強い光を見ない 視力障害をきたすおそれがあります。
- 幼児、子供の手の届く場所に放置しない 以下のような事故が発生するおそれがあります。
	- 誤ってストラップを首に巻きつけ、窒息を起こす。
	- 電池などの小さな付属品を飲み込む。万一飲み 込んだ場合は、直ちに医師にご相談ください。
	- 目の前でフラッシュが発光し、視力障害を起こす。
	- カメラの動作部でけがをする。 •
- ほこりや湿気、油煙、湯気の多い場所で長時間使 用したり、保管しない 火災・感電の原因となります。
- フラッシュの発光部分を手で覆ったまま発光しない
- 連続発光後、発光部分に手を触れない やけどのおそれがあります。
- 分解や改造をしない 感電・けがをするおそれがあります。
- 内部に水や異物を入れない 火災・感電の原因となります。 万一水に落としたり、内部に水や異物が入ったと きは、すぐに電源を切り電池を抜き、販売店、当 社修理センター、またはサービスステーションに ご相談ください。
- 通電中の**USB-AC**アダプタに長時間触れない 充電中のUSB-ACアダプタは、温度が高くなりま す。長時間皮膚が触れていると、低温やけどのお それがあります。
- 専用の当社製リチウムイオン電池、**USB-AC**アダ プタ以外は使用しない

発熱、変形などにより、火災・感電の原因となり ます。またカメラ本体または電源が故障したり、 思わぬ事故がおきる可能性があります。専用品以 外の使用により生じた傷害は補償しかねますの で、ご了承ください。

**SD/SDHC**メモリーカード以外は、絶対にカメラ • に入れない

その他のカードを誤って入れた場合は、無理に取 り出さず、当社修理センター、またはサービスス テーションにご相談ください。

## **注意**

● 異臭、異常音、煙が出たりするなどの異常を感じ<br>・・・・・・・・・・・・・・ たときは使用を中止する

火災・やけどの原因となることがあります。 やけどに注意しながらすぐに電池を取り外し、販 売店、当社修理センター、またはサービスステー ションにご連絡ください。 (電池を取り外す際は、素手で電池を触らないで

ください。また可燃物のそばを避け、屋外で行っ てください。)

- 濡れた手でカメラを操作しない 故障・感電の原因となることがあります。また、 USB-ACアダプタの抜き差しは、濡れた手では絶 対にしないでください。
- カメラをストラップで提げて持ち運んでいるとき は、他のものに引っかからないように注意する けがや事故の原因となることがあります。
- 高温になるところに放置しない 部品の劣化・火災の原因となることがあります。

# **電池についてのご注意**

液漏れ、発熱、発火、破裂、誤飲などによるや けどやけがを避けるため、以下の注意事項を必 ずお守りください。

## **危険**

- 火の中に投下したり、加熱しない 発火・破裂・火災の原因となります。
- (+)(-)端子を金属類で接続しない
- 電池と金属製のネックレスやヘアピンを一緒に持 ち運んだり、保管しない ショート、発熱し、やけど・けがの原因となります。
- 直射日光のあたる場所、炎天下の車内、ストーブ のそばなど高温になる場所で使用・放置しない 液漏れ、発熱、破裂などにより、火災・やけど・ けがの原因となります。
- 直接ハンダ付けしたり、変形・改造・分解をしない 端子部安全弁の破壊や、内容物の飛散が生じ危険 です。 火災・破裂・発火・液漏れ・発熱・破損の原因と なります。
- 電源コンセントや自動車のシガレットライターの 差し込み口等に直接接続しない 火災・破裂・発火・液漏れ・発熱・破損の原因と なります。
- 電池の液が目に入った場合は失明のおそれがある ので、こすらず、すぐに水道水などのきれいな水 で十分に洗い流したあと、直ちに医師の診断を受 けてください。

# **警告**

● 水や海水などにつけたり、端子部を濡らさない

- 濡れた手で触ったり持ったりしない 感電・故障の原因となります。
- 所定の充電時間を超えても充電が完了しない場合<br>- ... キテェー : ... は、充電を中止する 火災・破裂・発火・発熱の原因となります。
- 外装にキズや破損のある電池は使用しない 破裂・発熱の原因となります。
- 電池に強い衝撃を与えたり、投げたりしない 破裂・液漏れの原因となります。
- カメラの電池室を変形させたり、異物を入れたり しない
- 液漏れ、変色、変形、その他異常が発生した場合は、 使用を中止する

火災・感電の原因となります。 販売店または当社サービスステーションにご相談 ください。

電池の液が皮膚・衣類へ付着すると、皮膚に傷害 • を起こすおそれがあるので、直ちに水道水などの きれいな水で洗い流してください。

# **注意**

- 電池を使ってカメラを長時間連続使用したあと は、すぐに電池を取り出さない やけどの原因となることがあります。
- 長期間使用しない場合は、カメラから電池を外し ておく

液漏れ・発熱により、火災・けがの原因となるこ とがあります。

# USB-AC**アダプタについてのご注意**

# **危険**

- **USB-AC**アダプタを濡らしたり、濡れた状態また は濡れた手で触ったり持ったりしない 故障・感電の原因となります。
- **USB-AC**アダプタを布などで覆った状態で使用し ない 熱がこもってケースが変形したり、火災・発火・ 発熱の原因となります。
- **USB-AC**アダプタを分解・改造しない 感電・けがの原因となります。
- USB-ACアダプタは指定の電源電圧で使用する 指定以外の電源電圧を使用すると、火災・破裂・ 発煙・発熱・感電・やけどの原因となります。

# **警告**

コンセントからの抜き差しは、必ず**USB-AC**アダ • プタ本体を持つ

USB-ACアダプタ本体を持たないと、火災・感電 の原因となることがあります。

以下の場合はすぐに使用を中止し、販売店、当社 修理センター、またはサービスステーションにご 相談ください。

- USB-ACアダプタが熱い、焦げ臭い、煙が出て いる。
- 電源プラグに接触不良がある。 •

# **注意**

お手入れの際は、**USB-AC**アダプタ本体をコンセ • ントから抜いて行う USB-ACアダプタ本体を抜かないで行うと、感電・ けがの原因となることがあります。

# **使用上のご注意**

#### 使用条件について

- 本製品には精密な電子部品が組み込まれていま す。以下のような場所で長時間使用したり放置す ると、動作不良や故障の原因となる可能性があり ますので、避けてください。
	- 直射日光下や夏の海岸、窓を閉め切った自動車 の中、冷暖房器、加湿器のそばなど、高温多湿、 または温度・湿度変化の激しい場所
	- 砂、ほこり、ちりの多い場所
	- 火気のある場所
	- 水に濡れやすい場所
	- 激しい振動のある場所
- カメラを落としたりぶつけたりして、強い振動や ショックを与えないでください。
- レンズを直射日光に向けたまま撮影または放置し ないでください。CCDの退色・焼きつきを起こす ことがあります。
- 寒い戸外から暖かい室内に入るなど急激に温度が 変わったときは、カメラ内部で結露が発生する場 合があります。ビニール袋などに入れてから室内 に持ち込み、カメラを室内の温度になじませてか らご使用ください。
- カメラを長期間使用しないと、カビがはえるなど 故障の原因となることがあります。使用前には動 作点検をされることをおすすめします。
- テレビ、電子レンジ、ゲーム機、スピーカー、大 型モーター、電波塔や高圧線の近くでカメラを使 用すると、磁気や電磁波、電波、高電圧の影響で、 カメラが誤動作する場合があります。カメラが正 常に動作しない場合は、電源を切ってから、再度 電源を入れてください。
- カメラのそばにクレジットカードや磁気定期券、 フロッピーディスクなどの磁気の影響を受けやす いものを近づけないでください。データが壊れて 使用できなくなることがあります。
- 三脚に着脱する際は、カメラを回さず、三脚のネ ジを回してください。
- カメラを持ち運ぶ時には当社純正アクセサリ以外 (三脚など)は取り外してください。
- 本体の電気接点部には手を触れないでください。
- レンズに無理な力を加えないでください。

#### 電池について

- 当社製リチウムイオン充電池は、当社デジタルカ メラ専用です。他の機器に使用しないでください。
- 電池の(+) (−)端子は、常にきれいにしておい てください。汗や油で汚れていると、接触不良を 起こす原因となります。充電や使用する前に、乾 いた布でよく拭いてください。
- 充電式電池をはじめてご使用になる場合、また長 時間使用していなかった場合は、ご使用の前に必 ず充電してください。
- 一般に電池は低温になるにしたがって一時的に性 能が低下することがあります。寒冷地で使用する ときは、カメラを防寒具や衣服の内側に入れるな ど保温しながら使用してください。低温のために 性能の低下した電池は、常温に戻ると性能が回復 します。
- 撮影条件、使用環境および電池により、撮影枚数 が減少することがあります。
- 長期間の旅行などには、予備の電池を用意される ことをおすすめします。海外では地域によって電 池の入手が困難な場合があります。

● 使用済みの充電式電池は貴重な資源 です。充電式電池を捨てる際には、 (+)(-)端子をテープなどで絶縁 してから最寄の充電式電池リサイク  $Li$ -ion  $20$ ル協力店にお持ちください。詳しく は一般社団法人JBRCホームページ (http://www.jbrc.com)をご覧くだ さい。

### 液晶モニタについて

本製品は背面の表示に、液晶モニタを使用し ています。

- カメラを太陽などの強い光線に向けると、内部を 破損するおそれがあります。
- 液晶モニタは強く押さないでください。画面上に にじみが残り、画像が正しく再生されなくなった り、液晶モニタが割れたりするおそれがあります。 万一破損した場合は中の液晶を口に入れないでく ださい。液晶が手足や衣類に付着した場合は、直 ちにせっけんで洗い流してください。
- 液晶モニタの画面上下に光が帯状に見えることが ありますが、故障ではありません。
- 被写体が斜めのとき、液晶モニタにギザギザが見 えることがありますが、故障ではありません。記 録される画像には影響ありません。
- 一般に低温になるにしたがって液晶モニタは点灯 に時間がかかったり、一時的に変色したりする場 合があります。寒冷地で使用するときは、保温し ながら使用してください。低温のために性能の低

下した液晶モニタは、常温に戻ると回復します。

**● 本製品の液晶モニタは、精密度の高い技術でつくら**<br>• トー・・・・・・・・・・・・・・・・・・・・・・・・・・・・・・・ れていますが、一部に常時点灯あるいは常時点灯し ない画素が存在することがあります。これらの画素 は、記録される画像に影響はありません。また、見 る角度により、特性上、色や明るさにむらが生じる ことがありますが、液晶モニタの構造によるもので 故障ではありません。ご了承ください。

# **その他のご注意**

- 本書の内容については将来予告なしに変更するこ とがあります。商品名、型番等、最新の情報につ いてはカスタマーサポートセンターまでお問い合 わせください。
- 本書の内容については、万全を期して作成してお りますが、万一ご不審な点、誤り、記載もれなど、 お気づきの点がございましたらカスタマーサポー トセンターまでご連絡ください。
- 本書の内容の一部または全部を無断で複写するこ とは、個人としてご利用になる場合を除き、禁止し ます。また、無断転載は固くお断りします。
- 本製品の不適当な使用による万一の損害、逸失利 益、または第三者からのいかなる請求に関し、当 社では一切その責任を負いかねますのでご了承く ださい。
- 本製品の故障、当社指定外の第三者による修理、 その他の理由により生じた画像データの消失によ る、損害および逸失利益などに関し、当社では一 切その責任を負いかねますのでご了承ください。
- 本製品で撮影された画像の質は、通常のフィルム 式カメラの写真の質とは異なります。
#### **電波障害自主規制について**

この装置は、クラスB情報技術装置です。この装 置は、家庭環境で使用することを目的としていま すが、この装置がラジオやテレビジョン受信機に 近接して使用されると、受信障害を引き起こすこ とがあります。

取扱説明書に従って正しい取り扱いをして下さい。

VCCI-B

接続ケーブル、USB-ACアダプタ(USB-ACアダ プタ対応機種のみ)は、必ず、当製品指定のもの をお使いください。 指定品以外では、VCCI協会の技術基準を超える ことが考えられます。

#### **商標について**

Windowsは米国Microsoft Corporationの登録商 標です。

MacintoshおよびAppleは米国アップル社の商標 または登録商標です。

SDHCロゴは商標です。

その他本説明書に記載されているすべてのブラン ド名または商品名は、それらの所有者の商標また は登録商標です。

#### **カメラファイルシステム規格について**

カメラファイルシステム規格とは、電子情報技術 産業協会(JEITA)で制定された規格「Design rule for Camera File system/DCF」です。

このカメラの内部のソフトウェアは第三者作成のソ フトウェアを含んでいます。第三者作成のソフトウェ アは、その所有者または著作権者により所定の条件 が課せられており、その条件に基づいてあなたに配 布されています。この条件の中であなたに告知する ものがある場合には、カメラに同梱されたCD-ROM または以下のURLのウェブサイトに必要に応じて準 備されたsoftware notice PDFファイル内に見出すこ とができます。

[http://www.olympus.co.jp/en/support/imsg/](http://www.olympus.co.jp/en/support/imsg/digicamera/download/notice/notice.cfm) digicamera/download/notice/notice.cfm

**仕様**

# **カメラ**

**: デジタルカメラ(記録・再生型)** 

記録方式

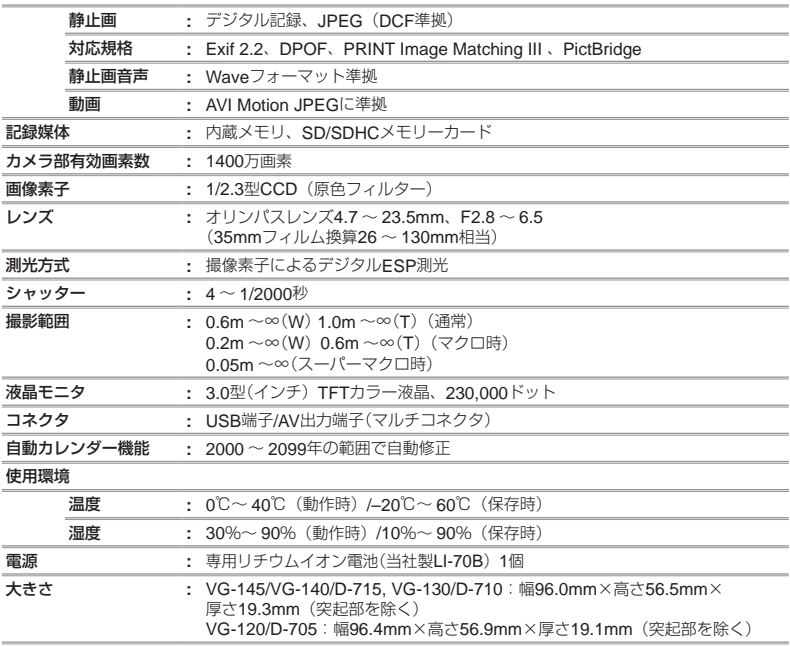

質量 **:** VG-145/VG-140/D-715, VG-130/D-710:125g(電池/カードを含む) VG-120/D-705:120g(電池/カードを含む)

#### **リチウムイオン充電池**LI-70B

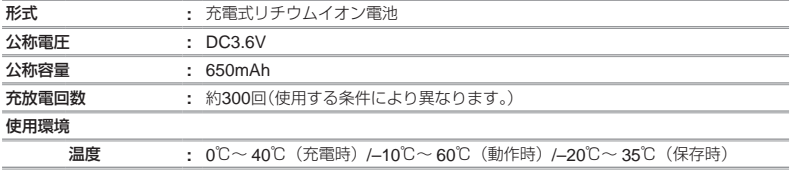

#### USB-AC**アダプタ**F-2AC

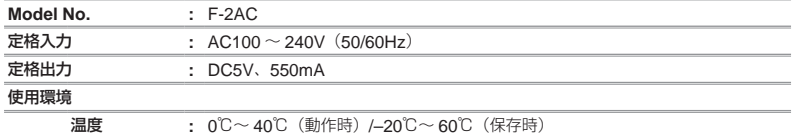

外観・仕様は改善のため予告なく変更することがありますので、あらかじめご了承ください。

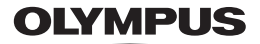

# オリンパス イメージング株式会社

〒163-0914 東京都新宿区西新宿2の3の1新宿モノリス

● ホームページによる情報提供について

製品仕様、パソコンとの接続、OS対応の状況、O&A等の各種情報を当社ホームページで提供しております。 また、オンライン修理受付の詳細やインターネットでのお申し込み、修理に関するお問合せ先 (修理ヤンター、 国内サービスステーションなど)、カスタマーサポートセンターの営業日・営業時間につきましても当社ホーム ページで最新情報をお知らせしております。

オリンパスホームページ http://www.olvmpus.co.ip/ から 「お客様サポート | のページをご参照ください。

● 製品に関するお問い合わせ先 (カスタマーサポートセンター)

フリーダイヤル

# MM 0120-084215 携帯電話・PHSからは 042-642-7499

FAX 042-642-7486 調査等の都合上、回答までにお時間をいただく場合がありますので、ご了承ください。

## 便利でお得なサービスメニューをご用意しています

## ● オンライン修理受付のご案内

オンライン修理受付では、インターネットを利用して修理のお申し込みや修理の状況をご確認いただけます。 また、下記にご案内しておりますピックアップサービス (引取修理) も、オンライン修理受付からお申し込み いただけます。

#### ● ピックアップサービス (引取修理)のご案内

オリンパス指定の運送業者が、梱包資材を持ってお客様ご指定の日時にご自宅へお伺いし、故障した製品を お預かりします。お客様自身での梱包は不要です。その後弊社にて修理完成後、お客様のご自宅へ返送い たします。

電話でのお申し込みの場合:「オリンパス修理ピックアップ窓口」 ある 0120-971995

営業時間:平日8:00 ~ 21:00 十・日・祝日9:00 ~ 17:00 (指定休業日を除く)

※記載内容は変更されることがあります。

© 2011 OLYMPUS IMAGING CORP.